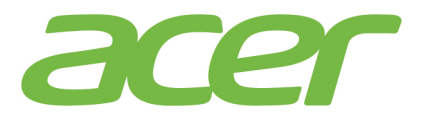

# **ICONIATA**

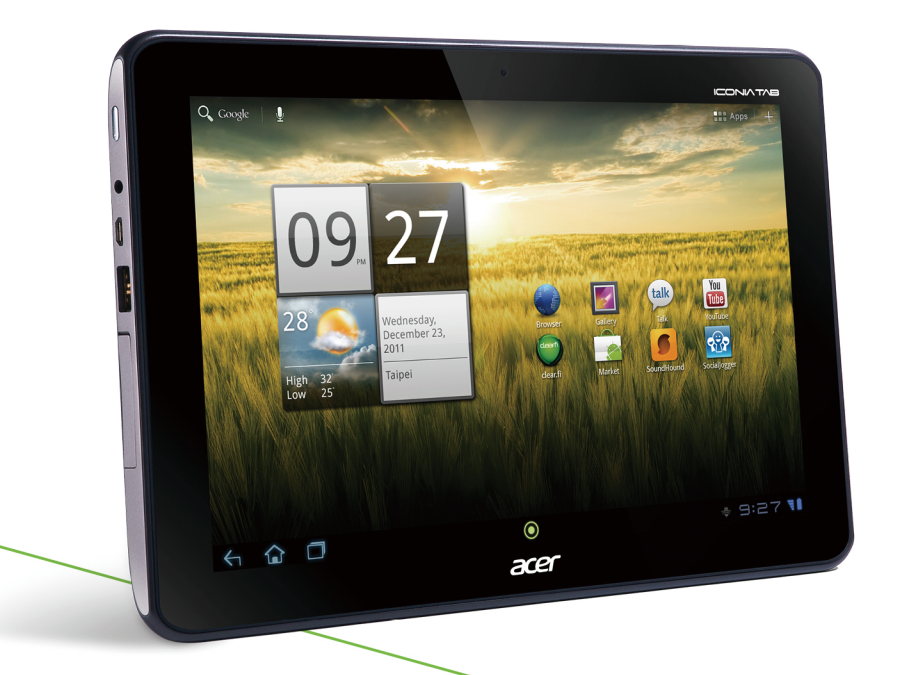

# Benutzerhandbuch

© 2011. Alle Rechte vorbehalten.

Acer ICONIA TAB Benutzerhandbuch Modell: A200 Erstausgabe: 11/2011

<span id="page-1-0"></span>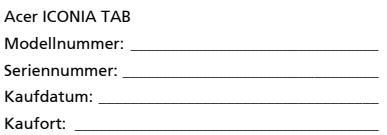

# Inhaltsverzeichnis

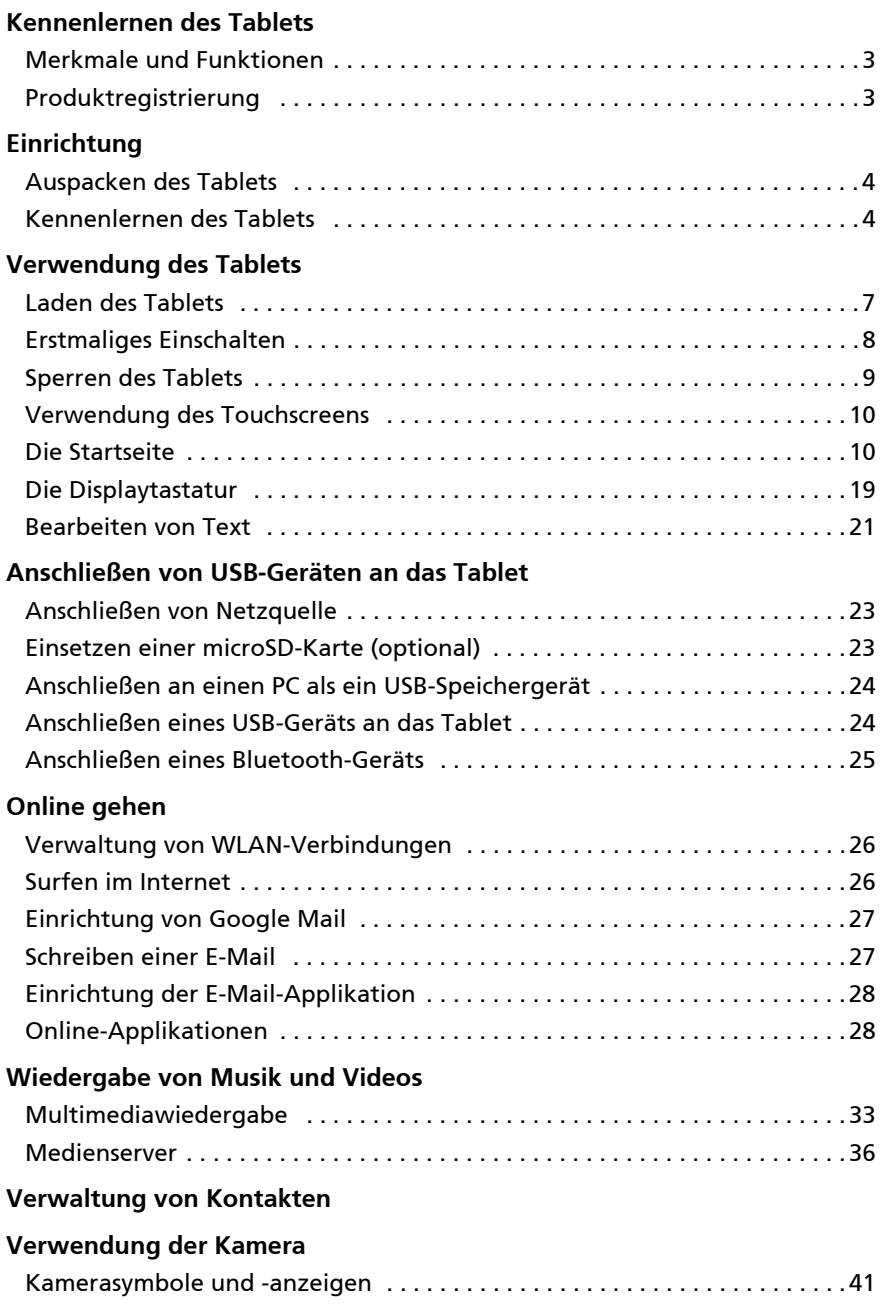

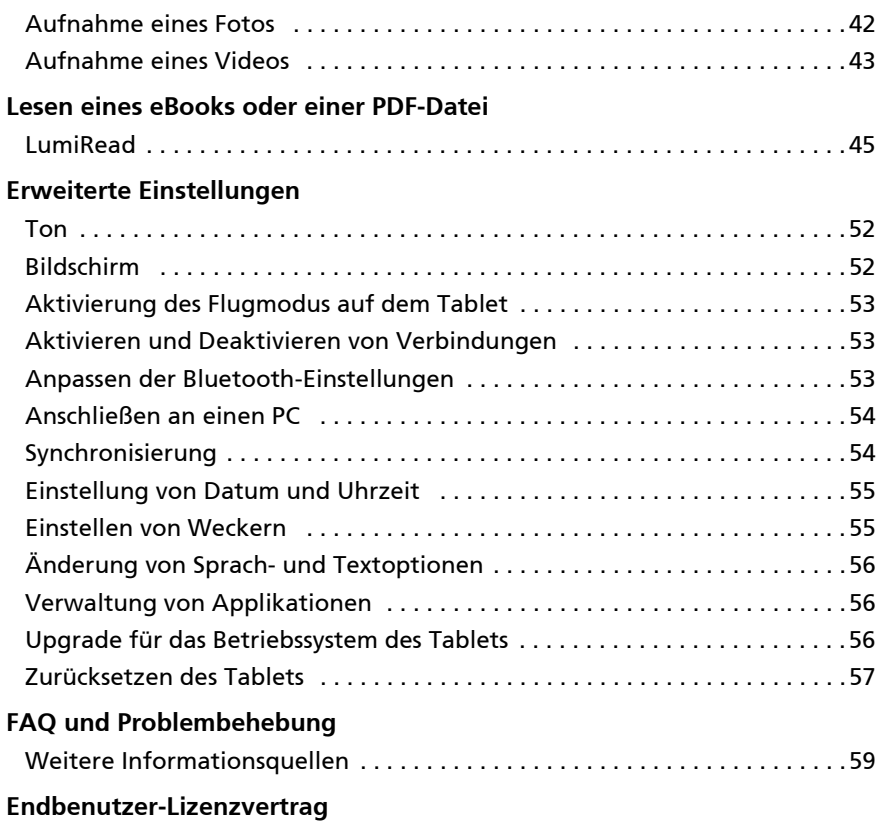

## <span id="page-4-1"></span><span id="page-4-0"></span>Merkmale und Funktionen

Ihr neues Tablet bietet Ihnen Bahn brechende, einfach zugängliche Funktionen für Multimedia und Unterhaltung. Sie erhalten folgende Möglichkeiten:

- Verbindung mit dem Internet.
- Zugriff auf E-Mails unterwegs.
- Kommunikation mit Ihren Freunden über Kontakte und Applikationen für soziale Netzwerke.

# <span id="page-4-2"></span>Produktregistrierung

Wenn Sie das Produkt das erste Mal verwenden, sollten Sie es sofort registrieren. Sie kommen so in den Genuss einer Reihe von Vorteilen, einschließlich:

- Schnellere Dienstleistungen durch unsere geschulten Vertreter.
- Mitgliedschaft in der Acer-Gemeinschaft: Empfang von Sonderangeboten und Teilnahme an Kundenumfragen.
- Empfang der aktuellsten Nachrichten von Acer.

Registrieren Sie sich auf der Stelle, da noch andere Vorteile auf Sie warten!

#### Wie Sie Ihr Produkt registrieren können

Um Ihr Acer Produkt zu registrieren, besuchen Sie bitte www.acer.com. Klicken Sie auf Registrierung und folgen Sie den einfachen Anweisungen.

Sie können die Registrierung auch direkt auf Ihrem Tablet durchführen, indem Sie auf das Symbol Acer Registrierung tippen.

Nachdem wir Ihre Produktregistrierung erhalten haben, senden wir Ihnen eine E-Mail zur Bestätigung, die wichtige Informationen enthält, welche Sie an einem sicheren Ort aufbewahren sollten.

## <span id="page-5-1"></span><span id="page-5-0"></span>Auspacken des Tablets

Das neue Tablet wird in einem Karton geliefert. Öffnen Sie den Karton vorsichtig und nehmen Sie den Inhalt heraus. Wenn eines der folgenden Teile fehlen oder beschädigt sein sollte, wenden Sie sich bitte sofort an Ihren Händler:

- [Acer ICONIA TAB](#page-1-0) A200
- Kurzanleitung
- USB-Kabel
- Netzteil
- Garantiekarte

## <span id="page-5-2"></span>Kennenlernen des Tablets

#### Vorderseite Ansicht

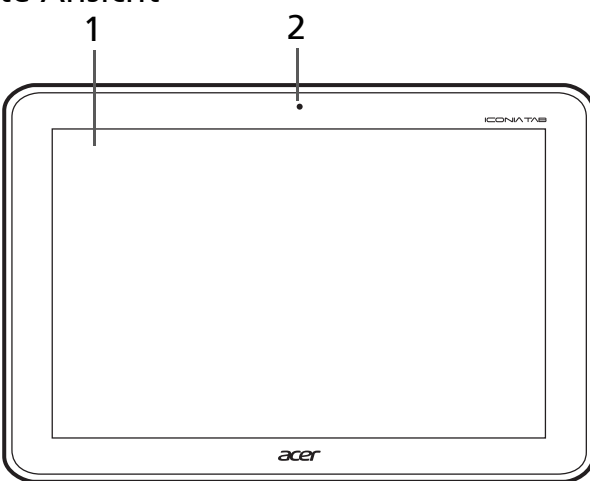

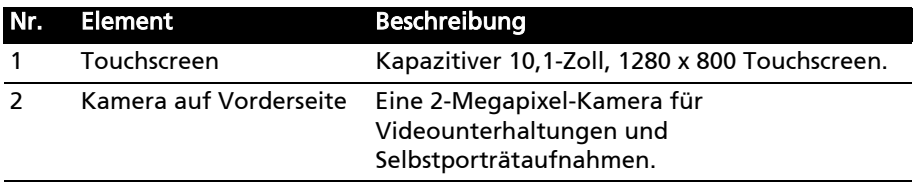

## Linke und rechte Seite Ansichten

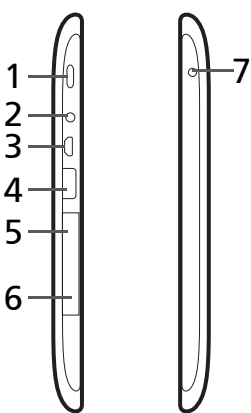

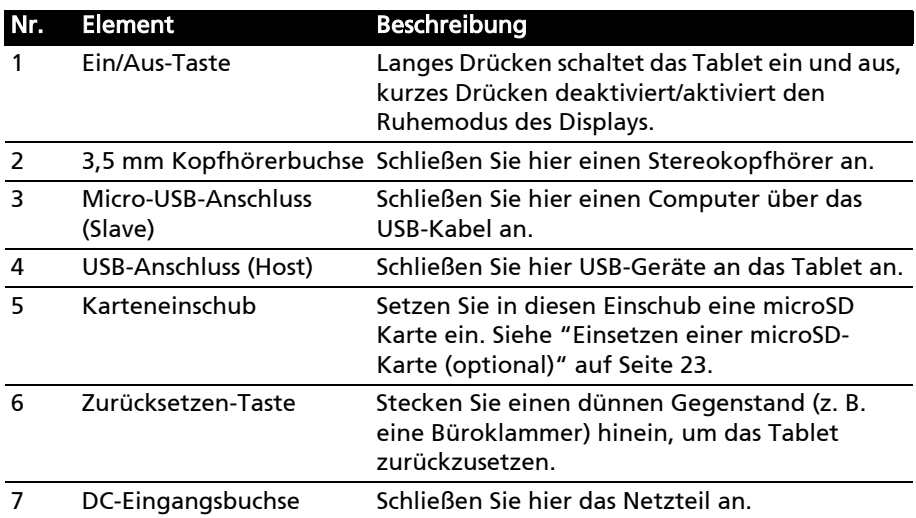

## Ober- und Unterseite Ansichten

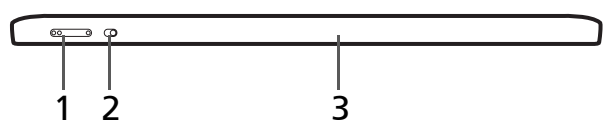

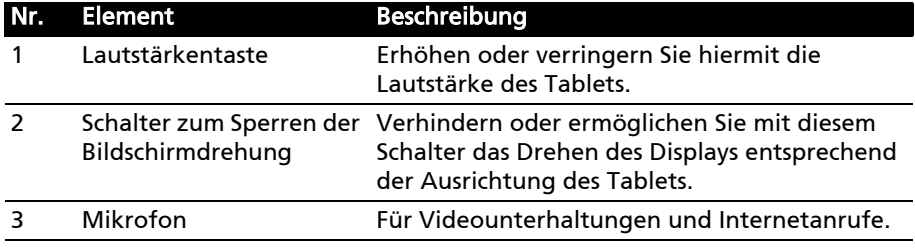

#### Rückseite Ansicht

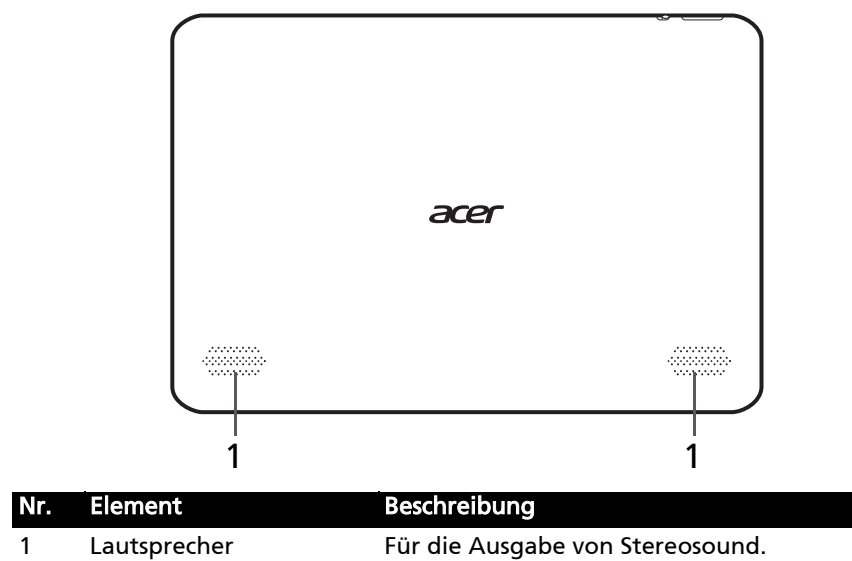

# <span id="page-8-0"></span>Verwendung des Tablets

# <span id="page-8-2"></span><span id="page-8-1"></span>Laden des Tablets

Vor der ersten Verwendung muss das Tablet vier Stunden lang geladen werden. Anschließend können Sie den Akku falls nötig wieder laden.

Wichtig: Sie müssen das Tablet über das gelieferte Netzteil laden. Laden über eine USB-Verbindung ist nicht möglich.

### Anschluss des Netzkabels

Stecken Sie den Steckeranschluss in den Netzadapter ein, bis dieser mit einem Klicken einrastet.

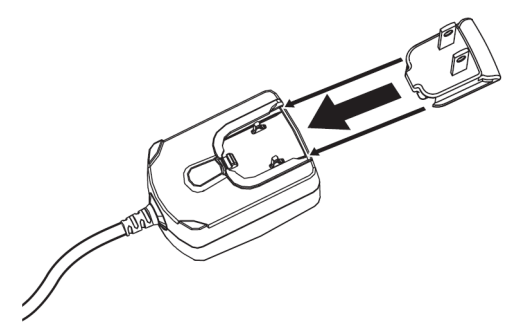

### Anschließen der Netzquelle

Schließen Sie den DC-Eingangstecker an das Tablet an und das Netzteil in eine Netzsteckdose.

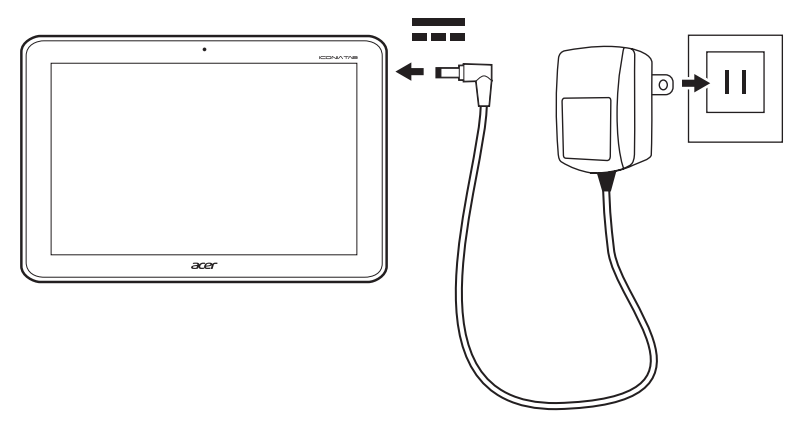

Hinweis: Es ist normal, dass sich das Tablet während des Ladevorgangs und während längerer Bedienung erhitzt.

## <span id="page-9-0"></span>Erstmaliges Einschalten

Drücken Sie die Ein/Aus-Taste zwei Sekunden lang, um das Tablet einzuschalten. Es werden Ihnen anschließend ein paar Fragen gestellt, bevor Sie das Tablet verwenden können.

Tippen Sie zuerst auf die gewünschte Sprache und das Land. Tippen Sie anschließend auf Start. Folgen Sie den restlichen Anweisungen, sobald sie angezeigt werden.

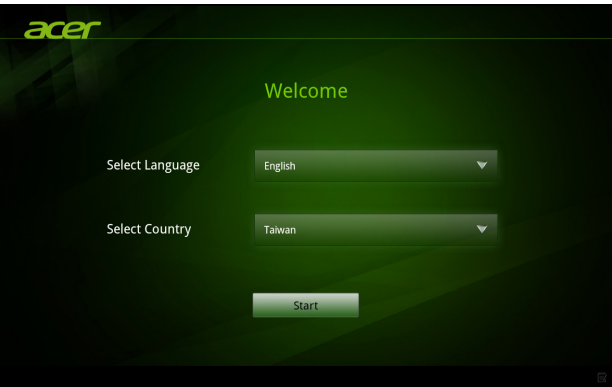

#### Bei einem Google-Konto anmelden oder eines einrichten

Wenn Sie eine Internetverbindung besitzen, können Sie auf dem Tablet Informationen mit einem Google-Konto synchronisieren.

Während des Startvorganges können Sie ein Konto erstellen oder sich bei dem Konto anmelden, das für die Synchronisierung Ihrer Kontaktliste, E-Mails, Kalenderelemente und anderer Informationen benutzt wird. Wenn Sie noch keinen Zugang zum Internet besitzen oder diese Funktion nicht nutzen möchten, tippen Sie auf Überspringen.

. **. . . . . . . . . . . . .** . Wichtig: Sie müssen sich bei einem Google-Konto anmelden, um Google Mail, Google Talk, Google Kalender und andere Google Apps verwenden, Applikationen vom Android Market herunterladen, Ihre Einstellungen auf Google-Servern sichern und andere Google-Dienste auf dem Tablet nutzen zu können.

Wenn Sie bestehende Einstellungen von einem anderen Gerät, auf welchem Android 2.0 oder eine neuere Version installiert ist, wiederherstellen möchten, müssen Sie sich während des Setups bei Ihrem Google-Konto anmelden. Wenn Sie warten, bis das Setup abgeschlossen wurde, werden die Einstellungen nicht wiederhergestellt.

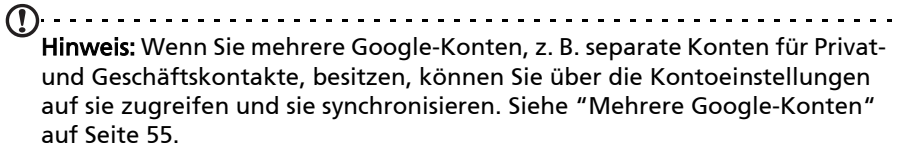

## <span id="page-10-0"></span>Sperren des Tablets

Wenn Sie das Tablet für eine Weile nicht verwenden möchten, drücken Sie kurz auf die Ein/Aus-Taste, um es zu sperren. Sie können so Strom sparen und sicherstellen, dass das Tablet keine ungewünschten Dienste nutzt. Das Tablet wird automatisch gesperrt, wenn es für eine bestimmte Dauer nicht bedient wird. Wenn Sie die Dauer ändern möchten, tippen Sie auf Apps > Einstellungen > Display > Timeout.

#### Aktivierung des Tablets

Wenn das Display deaktiviert ist und das Tablet auf keine Eingaben über das Display reagiert, befindet es sich im Sleepmodus.

Drücken Sie auf die Ein/Aus-Taste, um das Tablet wieder zu aktivieren. Das Tablet zeigt dann die Displaysperre an. Ziehen Sie das Sperrsymbol an den Rand des Kreises, um das Tablet zu entsperren.

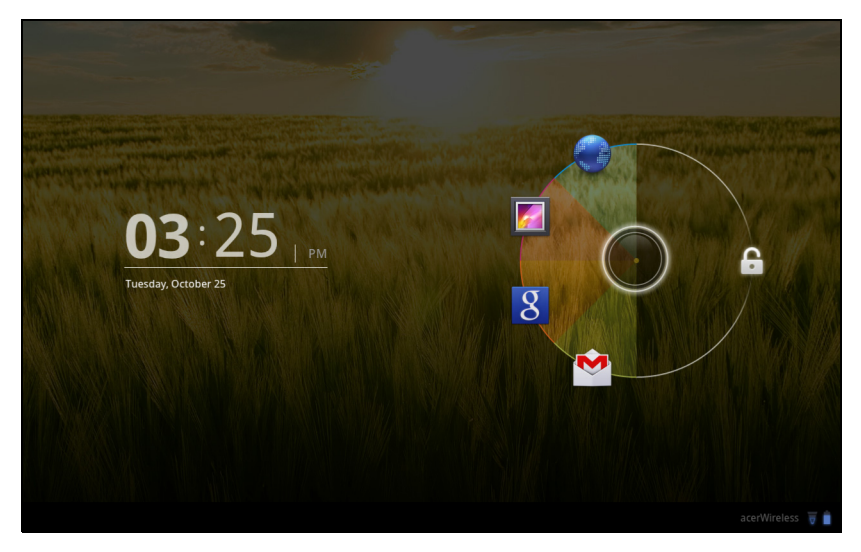

#### Schnellstartsymbole

Wenn Sie das Sperrsymbol gedrückt halten, wird der Kreis angezeigt und Sie sehen Symbole für vier häufig genutzte Applikationen. Ziehen Sie das Sperrsymbol auf eines dieser Symbole, um das Tablet zu entsperren und die Applikation sofort zu öffnen. Ziehen Sie das Symbol auf eine leere Stelle auf der rechten Seite, um fortzufahren, ohne eine neue Applikation zu öffnen.

<u>. . . . . . . . . . .</u> Hinweis: Öffnen Sie Apps > Einstellungen > Displaysperre, um diese Applikationen zu wechseln.

#### Sicherheitsoptionen

Für eine höhere Sicherheit können Sie einen Code oder eine Zahl festlegen, der/ die eingegeben werden muss, um auf das Tablet zuzugreifen, z. B. ein Entsperrungsmuster (eine Reihe von Punkten, welche in einer bestimmten Reihenfolge eingegeben werden müssen). Öffnen Sie die Startseite und tippen Sie auf Apps > Einstellungen > Ort & Sicherheit > Displaysperre konfigurieren.

 $\mathbb{O}$  ... Hinweis: Sollten Sie ein Entsperrmuster vergessen haben, lesen Sie ["Entsperrmuster" auf Seite 59.](#page-60-1)

## <span id="page-11-0"></span>Verwendung des Touchscreens

Über das Touchscreen des Tablets können Sie Elemente auswählen und Informationen eingeben. Tippen Sie mit Ihrem Finger auf das Display.

Tippen: Berühren Sie das Display einmal, um Elemente zu öffnen und Optionen auszuwählen.

Ziehen: Halten Sie Ihren Finger auf und ziehen Sie ihn über das Display, um Text und Bilder zu markieren.

Langes Tippen: Tippen Sie etwas länger auf ein Element, um eine Liste mit für das Element verfügbaren Aktionen aufzurufen. Tippen Sie im erscheinenden Kontextmenü auf die Aktion, die Sie durchführen möchten.

Bildlauf: Um in einem Fenster nach oben oder unten zu rollen, streichen Sie Ihren Finger einfach nach oben oder unten über das Display.

## <span id="page-11-1"></span>Die Startseite

Wenn Sie das Tablet einschalten oder aus dem Energiesparmodus heraus aktivieren, wird die Startseite angezeigt. Auf dieser Seite können Sie über Widgets oder Verknüpfungen schnell auf Informationen und einfache Steuerelemente zugreifen. Diese zeigen Informationen wie z. B. die Zeit und das Wetter an oder bieten Ihnen zusätzliche Steuerelemente oder direkten Zugriff auf Applikationen. Einige sind bereits auf dem Tablet installiert, während Sie andere aus dem Android Market herunterladen können.

Auf der Startseite gibt es bereits einige nützliche Steuerelemente und Informationen.

#### Suche

Suche

Wenn Sie nach Applikationen, Dateien oder Informationen im Internet suchen möchten, tippen Sie auf das Symbol Google/Suche oben links.

Geben Sie einfach den Text ein, den Sie suchen möchten. Tippen Sie auf den Pfeil oder die Eingabe-Taste, um im Internet zu suchen, oder tippen Sie auf die Empfehlungen, Applikationen oder Dateien, welche in der Liste gezeigt werden.

#### Sprachsuche

Sollte Sprachsuche zur Verfügung stehen, tippen Sie auf das Mikrofon und sagen Sie einen Suchbegriff auf. [Siehe "Sprachsuche" auf Seite 27](#page-28-2).

#### Navigation

Für die Navigation durch Menüs und Optionen gibt es unten links drei (oder mehr) Symbole.

#### Zurück

Startseite

Tippen Sie auf dieses Symbol, um zur vorherigen Seite zu gelangen oder im Menü eine Stufe nach oben zu gehen. In bestimmten Fällen kann anstelle dieses Symbols das Symbol Ausblenden angezeigt werden (z. B. dann, wenn die Tastatur oder die Liste letzter Applikationen angezeigt wird).

Tippen Sie auf dieses Symbol, um direkt zur Startseite zu wechseln.

#### Applikationen-Menü und Display benutzerdefinieren

# ◉ **Navigation** Acer Ring Zeit und Status

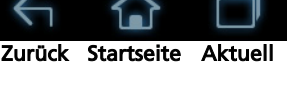

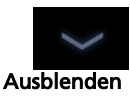

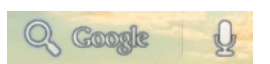

#### Aktuell

Tippen Sie auf dieses Symbol, um die zuletzt geöffneten Applikationen anzuzeigen. Tippen Sie auf eine Applikation, um sie zu öffnen, oder tippen Sie auf eine beliebige Stelle auf dem Bildschirm, um zur Startseite zurückzugelangen.

#### Einstellungen

Dieses Symbol wird in bestimmten Applikationen angezeigt. Tippen Sie auf das Symbol, um eine Liste mit Optionen zu öffnen.

#### Acer Ring

Tippen Sie auf dieses Symbol, um den Acer Ring anzuzeigen. Über den Ring können Sie schnell und einfach auf Applikationen und Lesezeichen zugreifen. [Siehe "Acer Ring - Schnellstart" auf Seite 13](#page-14-0).

### Die erweiterte Startseite

Die Startseite geht auf beiden Seiten über das Display hinaus, so dass Ihnen zusätzlicher Platz für das Hinzufügen weiterer Widgets und zum Organisieren von Verknüpfungen zur Verfügung steht. Wenn Sie die erweiterte Startseite anzeigen möchten, ziehen Sie das Fenster mit Ihrem Finger nach links oder rechts.

Es gibt insgesamt fünf Fenster, eins in der Mitte und jeweils zwei links und rechts. Wenn Sie Widgets auf einem der Fenster ändern oder hinzufügen möchten, lesen Sie ["Persönliche Einrichtung der Startseite" auf Seite 17](#page-18-0).

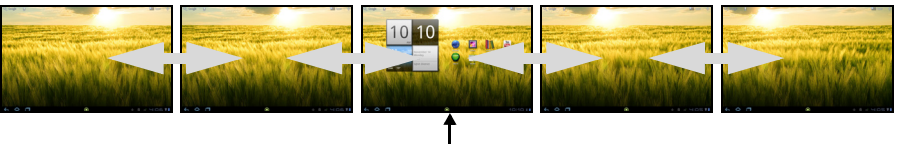

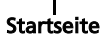

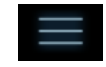

## <span id="page-14-0"></span>Acer Ring - Schnellstart

Über den Acer-Ring können Sie schnell und einfach auf Applikationen und Lesezeichen zugreifen. Er besitzt eine Reihe von hilfreichen Tools auf einer leicht verständlichen Anwenderoberfläche. Tippen Sie auf das Ring-Symbol unten auf dem Bildschirm, um den Acer-Ring anzuzeigen.

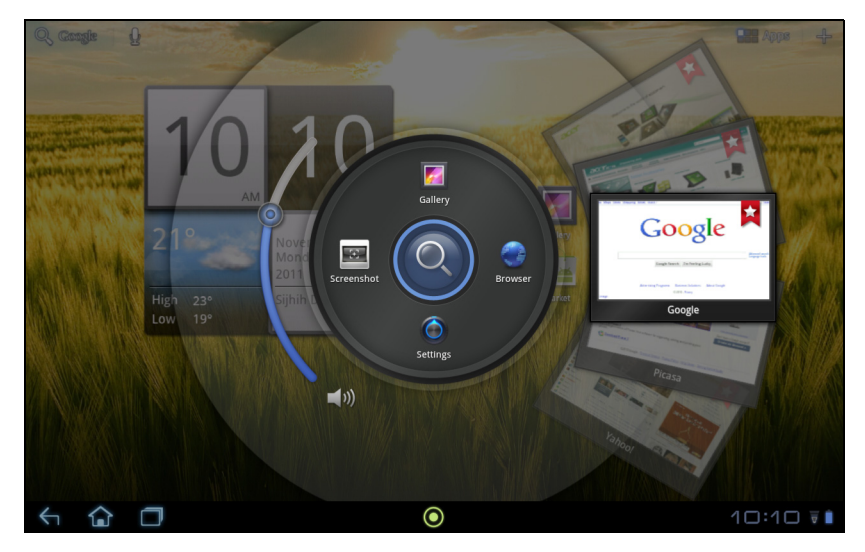

Mit der linken Seite des Acer Rings regeln Sie die Lautstärke und auf der rechten Seite werden die Browser-Lesezeichen angezeigt.

Mit den vier Verknüpfungen um die Mitte des Rings herum starten Sie Ihre Favoriten-Applikationen.

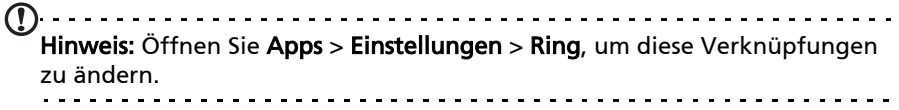

#### Bildschirmaufnahme

Tippen Sie auf die Verknüpfung Bildschirmaufnahme, um ein Bild des aktuellen Bildschirms zu speichern. Tippen Sie auf die Miniaturansicht, um das Bild sofort anzuzeigen, oder öffnen Sie die Galerie, um das Album Bildschirmaufnahmen anzuzeigen.

#### Suche

Tippen Sie auf die Mitte des Rings, um eine Suche auf dem Tablet oder im Internet durchzuführen.

## Das Applikationen-Menü

Im Applikationen-Menü werden die Applikationen angezeigt, die auf dem Tablet verfügbar sind.

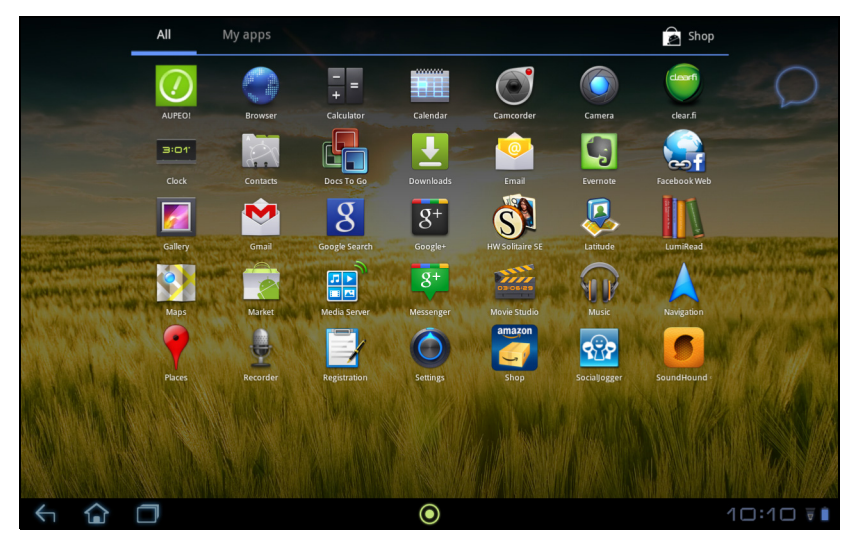

Die Applikationen sind in alphabetischer Reihenfolge angeordnet. Wenn mehr Applikationen vorhanden sind, als auf einer Seite angezeigt werden können, sehen Sie einen Umriss der zweiten Seite am Rand des Fensters. Verschieben Sie mit Ihrem Finger den Umriss in die Mitte des Fensters, um zur zweiten Seite zu wechseln.

Wischen Sie ansonsten nach links, um die nächste Applikationskategorie anzuzeigen.

 $\mathbf{0}$  .... Hinweis: Alle Bilder hierin dienen lediglich zur Veranschaulichung. Die auf Ihrem Tablet installierten Applikationen können sich von den in den Abbildungen gezeigten unterscheiden.

#### Hinzufügen einer Applikation zu einem Startseitenfenster

Berühren Sie ein Symbol etwas länger, wenn Sie einem der Startseitenfenster eine Verknüpfung hinzufügen möchten. Während eine Verknüpfung ausgewählt ist, werden Miniaturansichten der Startseitenfenster unter der Liste mit Applikationen angezeigt. Ziehen Sie die Verknüpfung einfach zu einem der Fenster.

Im Applikationen-Menü werden die Applikationen angezeigt, die auf dem Tablet installiert sind.

Es gibt die zwei Kategorien: Alle und Eigene Apps. Unter Alle finden Sie alle Applikationen, die auf dem Tablet installiert sind; Eigene Apps enthält dagegen nur die Applikationen, die Sie vom Android Market aus heruntergeladen und installiert haben.

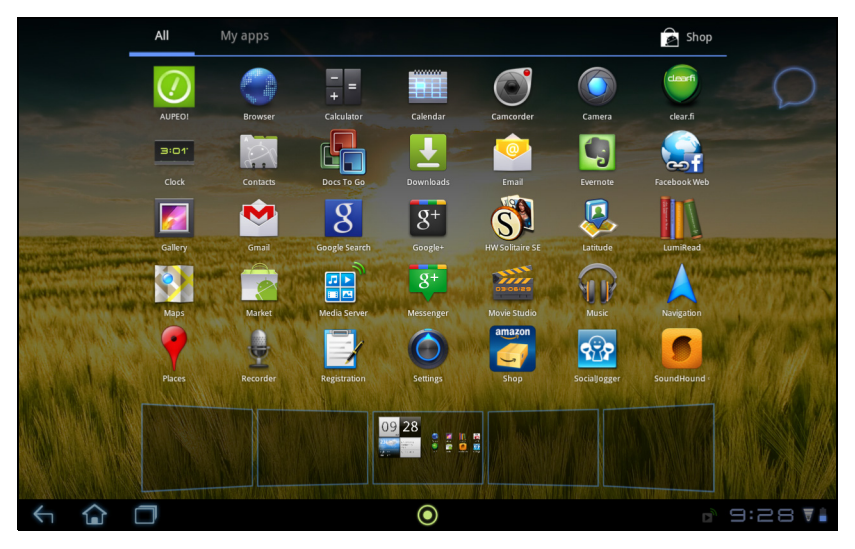

Hinweis: Alle Bilder hierin dienen lediglich zur Veranschaulichung. Die auf Ihrem Tablet installierten Applikationen können sich von den in den Abbildungen gezeigten unterscheiden.

Die Applikationen sind in alphabetischer Reihenfolge angeordnet. Wenn mehr Applikationen vorhanden sind, als auf einer Seite angezeigt werden können, sehen Sie einen Umriss der zweiten Seite am Rand des Fensters. Verschieben Sie mit Ihrem Finger den Umriss in die Mitte des Fensters, um zur zweiten Seite zu wechseln.

Berühren Sie ein Symbol etwas länger, wenn Sie einem der Startseitenfenster eine Verknüpfung hinzufügen möchten. Während eine Verknüpfung ausgewählt ist, werden Miniaturansichten der Startseitenfenster unter der Liste mit Applikationen angezeigt. Ziehen Sie die Verknüpfung einfach zu einem der Fenster.

#### Status- und Benachrichtigungsbereich

Unten rechts im Fenster werden Status- und Benachrichtigungssymbole angezeigt.

In diesem Bereich werden eine Reihe von Symbolen angezeigt, anhand derer Sie den Status des Tablets erkennen können. Die Symbole auf der rechten Seite der Uhr zeigen den Verbindungs- und Akkustatus an. Links neben der Uhr werden die Ereignisbenachrichtigungen angezeigt.

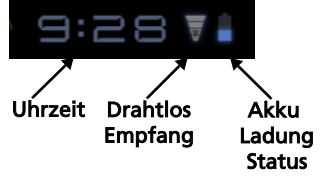

Tippen Sie auf die Statussymbole, um weitere Statusinformationen und eine Übersicht über Ereignisse anzuzeigen.

Tippen Sie auf den Statusbereich, um weitere Steuerelemente anzuzeigen. Während Sie eine Benachrichtigung angezeigt wird, tippen Sie auf die Übersicht, um möglicherweise vorhandene Informationen anzuzeigen. Bestimmte Ereignisübersichten enthalten Steuerelemente wie z. B. eine Mediensteuerung für die Wiedergabe von Musik.

#### Status- und Benachrichtigungssymbole

Verbindungssymbole

Hinweis: Netzverbindungssymbole werden blau angezeigt, wenn Sie ein aktives Google-Konto besitzen.

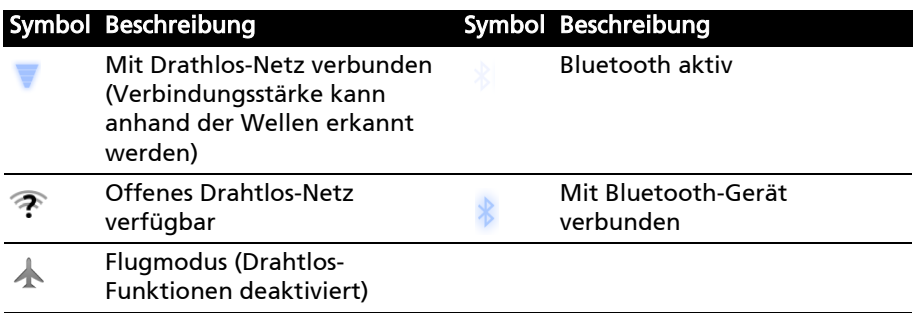

#### Akku-Statussymbole

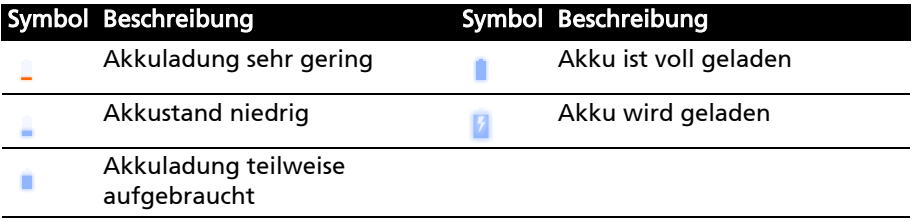

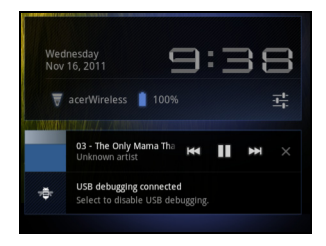

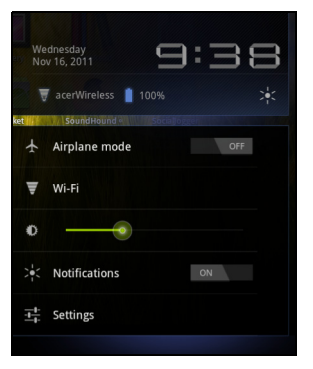

#### Benachrichtigungssymbole

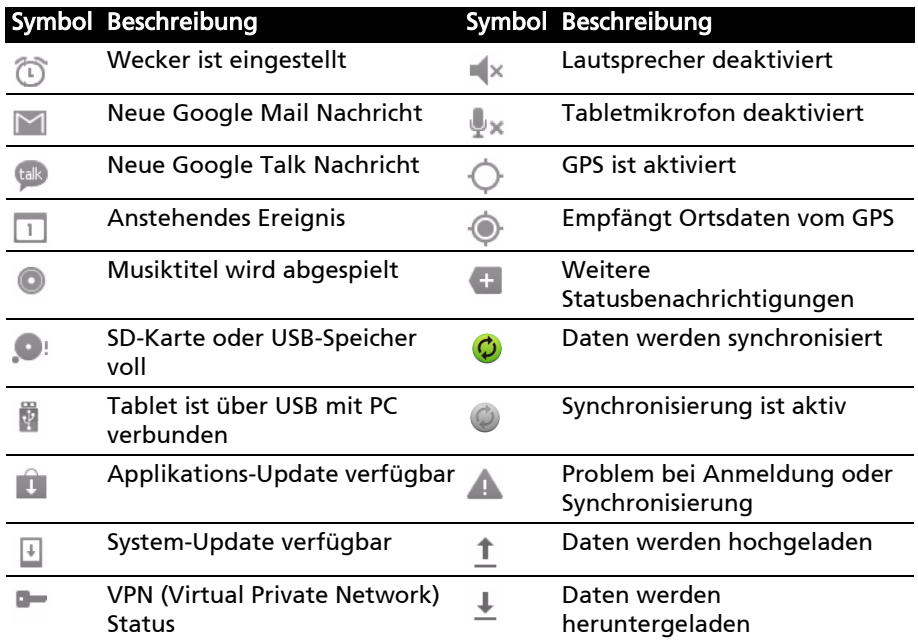

#### <span id="page-18-1"></span><span id="page-18-0"></span>Persönliche Einrichtung der Startseite

Sie können die Startseite persönlich einrichten, indem Sie Applikationsverknüpfungen und Widgets hinzufügen oder entfernen und indem Sie den Hintergrund ändern.

#### Hinzufügen und Entfernen von Verknüpfungen und Widgets

Wenn Sie Verknüpfungen oder Widgets hinzufügen möchten, öffnen Sie das Fenster Startseite hinzufügen: Tippen Sie auf das Pluszeichen neben Apps rechts oben auf der Startseite. Oder berühren Sie die Startseite an einer beliebigen Stelle etwas länger.

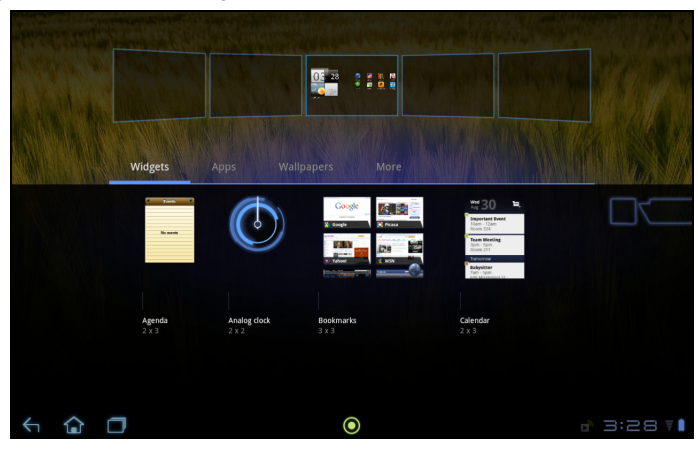

Tippen Sie auf Widgets, um kleine Applikationen anzuzeigen, die Sie der Startseite hinzufügen können. Widgets sind kleine Applikationen, welche ständig aktualisierte Informationen oder Verknüpfungen zu Applikationen oder besondere Funktionen anzeigen.

Tippen Sie auf Applikationen, um eine Liste mit Verknüpfungen zu Applikationen und Einstellungen zu öffnen, welche Sie der Startseite hinzufügen können.

Tippen Sie auf Hintergründe, um den aktuellen Hintergrund zu ersetzen. Sie können unter bereits formatierten Hintergründen, in der Galerie gespeicherten Bildern und Live-Hintergründen mit animierten oder interaktiven Hintergründen auswählen.

Tippen Sie auf Mehr, um Symbole, Verknüpfungen, Kontaktgruppen oder Verknüpfungen zu bestimmten Einstellungen hinzuzufügen.

Wenn Sie ein Element auf der Startseite verschieben möchten, berühren Sie es so lange, bis es ausgewählt ist. Sie können das Element auf eine beliebige freie Stelle auf der Seite ziehen. Wenn Sie das Element zu einem anderen Startseitenfenster verschieben möchten, ziehen Sie es zur Seite der Startseite. Das nächste Startseitenfenster auf der Seite wird geöffnet. Legen Sie das Element ab, wenn es sich an der gewünschten Stelle befindet.

Wenn Sie ein Element auf der Startseite entfernen möchten, berühren Sie es etwas länger, bis das Papierkorbsymbol oben rechts auf der Seite angezeigt wird. Ziehen Sie das Element einfach auf das Papierkorbsymbol.

#### Hinzufügen von Verknüpfungen aus dem Applikationen-Menü

Sie können der Startseite Verknüpfungen direkt vom Applikationen-Menü aus hinzufügen. Öffnen Sie das Applikationen-Menü und berühren Sie anschließend ein Symbol so lange, bis ein Bild auf der Startseite erscheint. Ziehen Sie das Symbol zu einem Startseitenfenster, um eine Verknüpfung zu erstellen.

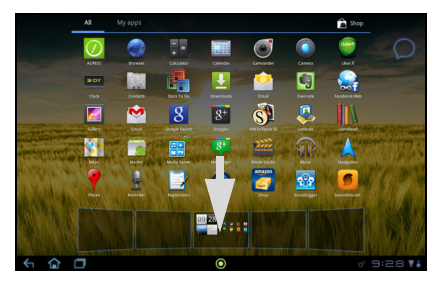

## <span id="page-20-0"></span>Die Displaytastatur

Wenn Sie ein Textfeld antippen, um Text einzugeben, wird die Displaytastatur angezeigt. Geben Sie Text einfach über die Tasten ein.

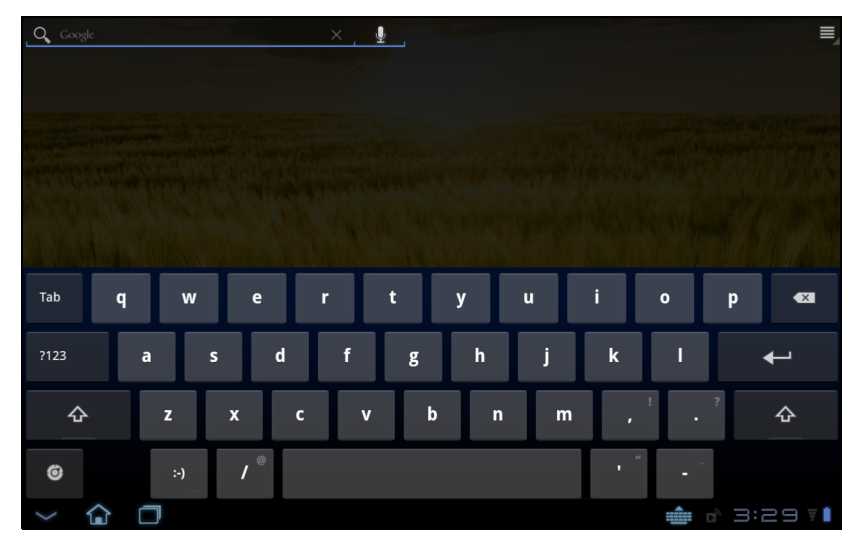

Tippen Sie auf die ?123-Taste, um Ziffern und Sonderzeichen anzuzeigen. Tippen Sie anschließend auf die Mehr-Taste, um weitere Optionen anzuzeigen. Drücken Sie etwas länger auf eine Taste, um alternative Buchstaben (falls verfügbar), z. B. solche mit Akzent, auszuwählen.

Das Layout der Tastatur kann sich, abhängig von der benutzten Applikation und den erforderlichen Informationen, unterscheiden.

## Ändern der Einstellungen für die Android-Tastatur

Wenn Sie eine andere Tastatursprache verwenden oder Einstellungen ändern möchten, tippen Sie auf Eingabeoptionen und wählen Sie anschließend entweder Eingabesprachen oder Android-Tastatur-Einstellungen. Zu diesen Einstellungen gehören Automatische Korrektur sowie Tastaturtöne und -vibration.

#### Textvorhersage und automatische Korrektur

Die Android-Tastatur bietet eine Texteingabe mit Vorhersage. Sobald Sie die Buchstaben eines Wortes eingeben, wird eine Liste mit übereinstimmenden oder ähnlichen Worten angezeigt. Die Wortliste ändert sich nach jedem Drücken einer Taste. Wenn das gewünschte Wort angezeigt wird, tippen Sie es an, um es in den Text einzufügen.

Wenn Sie die Textvorhersage für die Android-Tastatur aktivieren oder deaktivieren möchten, tippen Sie auf Eingabeoptionen und anschließend auf Android-Tastatur-Einstellungen. Tippen Sie auf Auto-Korrektur oder Korrekturvorschläge anzeigen und wählen Sie eine der Optionen.

 $\bullet$ 

### Wechseln der Tastatur

Wenn Sie eine andere Tastatur verwenden möchten, tippen Sie auf das Symbol Tastaturstatus; es erscheint ein Menü mit Texteingabemethode, welche auf dem Tablet verfügbar sind. Tippen Sie auf die bevorzugte Eingabemethode.

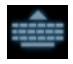

Es stehen in der Regel drei Optionen zur Auswahl bereit: Zwei Arten von Android-Tastaturen (Tastatur und Spracheingabe) und XT9 Text eingabe. Wählen Sie Eingabemethoden konfigurieren, um Tastaturlayouts oder Sprache dieser Liste hinzuzufügen oder aus ihr zu entfernen.

#### XT9-Texteingabe

 $\bullet$  $W$  $\vee$ 'n.  $\circ$  $\alpha$  $\mathsf{D}$  $\mathsf{d}$  $\overline{\mathsf{k}}$  $\overline{a}$  $\overline{\mathsf{S}}$  $\overline{f}$ g  $h$ Ï  $\overline{z}$  $\times$  $\mathsf{C}$  $\overline{V}$  $\mathbf b$  $\overline{n}$ m  $\sqrt{x}$ ?123

Die XT9-Tastatur stellt eine Alternative zur Android-Tastatur dar.

Tippen Sie auf die ?123-Taste, um Ziffern und Sonderzeichen anzuzeigen. Tippen Sie anschließend auf die ALT-Taste, um weitere Optionen anzuzeigen. Drücken Sie etwas länger auf eine Taste, um alternative Buchstaben (falls verfügbar), z. B. solche mit Akzent, auszuwählen.

Zusätzliche Tasten unterscheiden sich je nach Art des eingegebenen Textes. Bei der Eingabe einer SMS steht z. B. eine Taste zum Hinzufügen eines Smileys zur Verfügung. Berühren Sie auch diese Tasten etwas länger und schauen Sie nach, ob es zusätzliche Optionen gibt.

#### Texteingabehilfe

Die standardmäßige XT9-Tastatur besitzt eine Reihe von Funktionen, die Ihnen bei der Eingabe des richtigen Textes helfen. Wenn Sie diese Funktionen verwenden möchten, tippen Sie auf das Symbol Tastaturstatus; es erscheint ein Menü mit Texteingabemethode, welche auf dem Tablet verfügbar sind. Tippen Sie auf das Einstellungen-Symbol neben dem Eintrag XT9-Texteingabe.

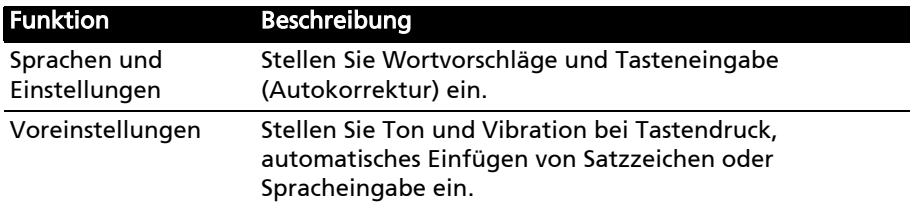

## <span id="page-22-0"></span>Bearbeiten von Text

In bestimmten Applikationen können Sie Text auswählen und bearbeiten, z. B. Text, den Sie in ein Textfeld eingegeben haben. Sie können ausgewählten Text ausschneiden oder kopieren und später dann in derselben Applikation oder einer anderen einfügen.

Hinweis: Bestimmte Applikationen ermöglichen die Textauswahl nicht bzw. nur in bestimmten Fällen. Andere Applikationen können möglicherweise besondere Befehle zur Auswahl von Text besitzen.

#### Auswahl von Text

So wählen Sie Text aus, den Sie ausschneiden, kopieren, löschen oder ersetzen möchten:

1. Tippen Sie auf den Text, den Sie auswählen möchten. Wenn sich der Text auswählen lässt, sehen Sie einen Cursor.

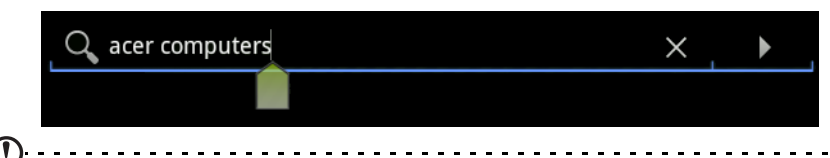

Hinweis: Der Cursor zeigt die Stelle an, an der der Text eingetippt oder eingefügt werden wird.

- 
- 2. Berühren Sie den Text oder das Wort, den/das Sie auswählen möchten, etwas länger.

Der ausgewählte Text wird hervorgehoben und Sie sehen eine Markierung am Anfang und Ende der Auswahl.

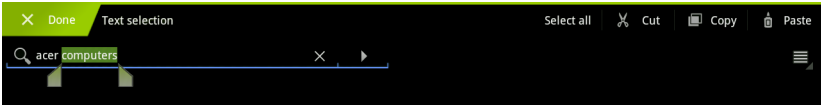

- 3. Ziehen Sie an den Markierungen, um den Auswahlbereich zu vergrößern oder zu verkleinern, oder tippen Sie auf Alles auswählen.
- 4. Tippen Sie auf Ausschneiden oder Kopieren, um den Text auszuschneiden oder kopieren.

## Einfügen von Text

So tippen Sie neuen Text ein oder fügen kopierten Text hinzu:

1. Tippen Sie auf den Text, den Sie auswählen möchten. Wenn sich der Text auswählen lässt, sehen Sie einen Cursor.

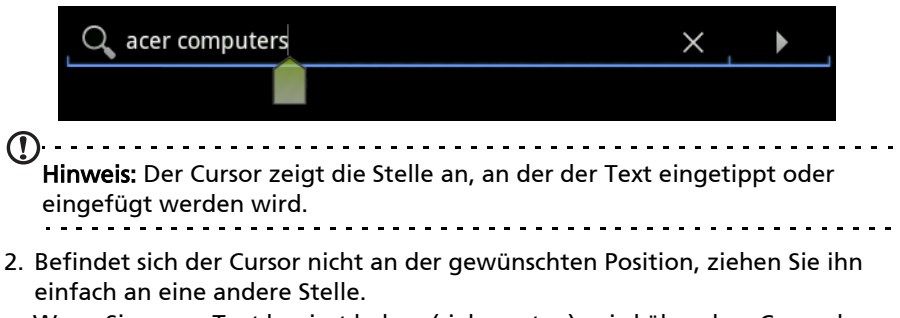

Wenn Sie zuvor Text kopiert haben (siehe unten), wird über dem Cursor kurz eine Einfügen-Schaltfläche angezeigt. Tippen Sie auf diese Schaltfläche, um den Text einzufügen.

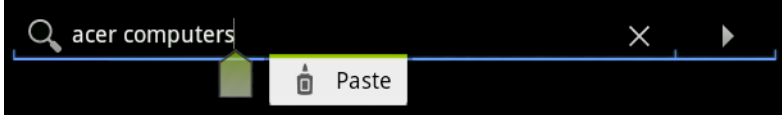

- 3. Ändern Sie den Text: Sie können Text schreiben, einfügen oder löschen.
- 4. Tippen Sie auf der Tastatur auf Eingabe oder tippen Sie auf Tastatur schließen.

# <span id="page-24-0"></span>Anschließen von USB-Geräten an das Tablet

## <span id="page-24-1"></span>Anschließen von Netzquelle

<span id="page-24-3"></span>[Siehe "Laden des Tablets" auf Seite 7.](#page-8-2)

## <span id="page-24-2"></span>Einsetzen einer microSD-Karte (optional)

Sie können eine microSD-Karte einsetzen, um die Speicherkapazität des Geräts zu erhöhen.

- Hinweis: Das Tablet unterstützt nur microSD-Karten, welche das FAT- oder FAT32-Dateisystem verwenden. <u>. . . . . . . .</u>
- 1. Öffnen Sie die Abdeckung des Karteneinschubs.
- 2. Setzen Sie die microSD-Karte wie gezeigt ein. Schieben Sie die microSD-Karte vollständig in den Einschub hinein.
- 3. Bringen Sie die Abdeckung des Karteneinschubs wieder an.

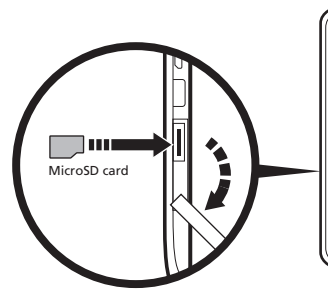

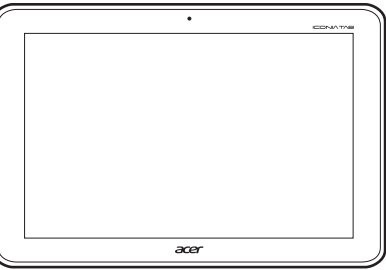

Prüfen Sie die Kapazität der Karte im Bereich Externe SD-Karte unter Apps > Einstellungen > Speicher.

#### <span id="page-24-4"></span>Übertragen von Dateien von einer microSD-Karte zum PC

Nehmen Sie die Karte aus dem Tablet und greifen Sie mit Hilfe eines Kartenlesers oder USB-Adapters auf die Karte als ein externes Speichergerät zu.

. . . . . . . . . . . . . . . . . Hinweis: Stellen Sie sicher, dass das Tablet die microSD-Karte nicht verwendet, bevor Sie sie aus dem Tablet entfernen. Seien Sie bei der Herausnahme vorsichtig, da es eine Feder im Einschub gibt.

## <span id="page-25-2"></span><span id="page-25-0"></span>Anschließen an einen PC als ein USB-Speichergerät

Laden Sie den neuesten USB-Treiber herunter und installieren Sie ihn auf dem Computer, bevor Sie das Tablet mit diesem verbinden. Besuchen Sie www.acer.com für die aktuellsten Treiber: Wählen Sie Support, Download, Tablet. Wählen Sie Ihr Tablet-Modell und anschließend die Registerkarte Treiber.Wählen Sie USB und stimmen Sie dem Download zu.

Dies ermöglicht Ihnen die Übertragung Ihrer persönlichen Daten zum oder vom PC unter Verwendung des Dateiexplorers des Rechners.

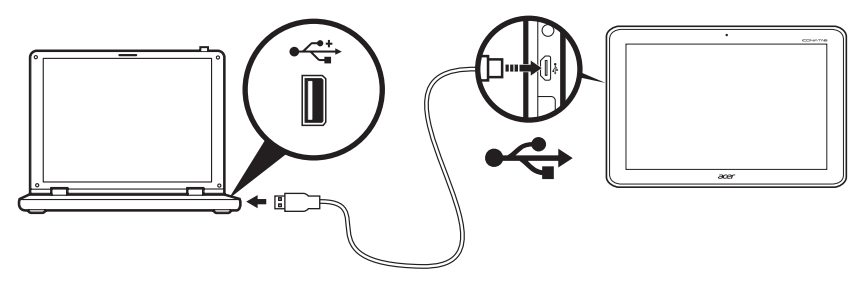

Schließen Sie den micro USB Stecker an das Tablet an und das andere Ende des USB-Kabels an einen USB-Anschluss an einem PC.

Nach einer kurzen Verzögerung wird der interne Speicher des Tablets als ein externes Laufwerk im Dateiexplorer des PCs angezeigt.

## <span id="page-25-1"></span>Anschließen eines USB-Geräts an das Tablet

USB-Geräte, z. B. eine Tastatur, eine Maus, eine Spielsteuerung oder ein USB-Speichergerät, können über den Host USB Anschluss benutzt werden.

Da die meisten USB-Tastaturen, Mäuse und Spielsteuerungen für Desktop-Computer und deren Betriebssysteme ausgelegt sind, funktionieren bestimmte Tasten möglicherweise nicht.

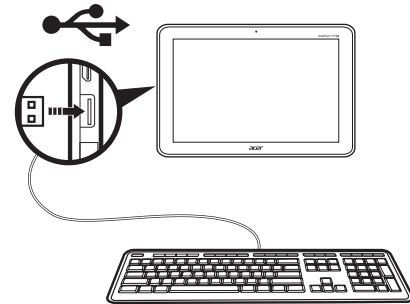

## Zugriff auf Dateien auf einem USB-Speichergerät

Hinweis: Das Tablet unterstützt nur USB-Speichergeräte, welche das FAT-, FAT32- oder NFTS-Dateisystem besitzen.

Sie können mit den Multimedia-Apps des Tablets auf Mediendateien (Fotos, Musik und Video) auf den USB-Speichergeräten zugreifen.

. . . . . . . . . . . . . . Achtung: Bevor Sie diesen USB-Speicher abtrennen, stellen Sie bitte sicher, dass das Gerät keine Daten auf dem Speicher benutzt.

Hinweis: Schauen Sie nach Updates für die Software des Tablets, um weitere USB-Geräte zu unterstützen. [Siehe "Upgrade für das Betriebssystem des](#page-57-3)  [Tablets" auf Seite 56.](#page-57-3) <u>a a a a a a a a a a a</u>

## <span id="page-26-0"></span>Anschließen eines Bluetooth-Geräts

Es werden nur A2DP-Stereo-Headsets (nur Wiedergabe, kein Mikrofon) unterstützt. Schauen Sie nach Updates für die Software des Tablets, um weitere Bluetooth-Geräte zu unterstützen.

Tippen Sie auf Apps > Einstellungen > Drahtlos & Netzwerke > Bluetooth-Einstellungen, um auf die Bluetooth-Einstellungen zuzugreifen

Tippen Sie auf Geräte in der Nähe suchen, um nach verfügbaren Geräten zu suchen.

Hinweis: Schauen Sie nach Updates für die Software des Tablets, um weitere Bluetooth-Geräte zu unterstützen. [Siehe "Upgrade für das Betriebssystem](#page-57-3)  [des Tablets" auf Seite 56](#page-57-3).

## <span id="page-27-1"></span><span id="page-27-0"></span>Verwaltung von WLAN-Verbindungen

Wenn Sie beim ersten Einschalten des Tablets noch keine WLAN-Verbindung hergestellt haben oder wenn Sie eine Verbindung mit einem neuen Netz herstellen möchten, tippen Sie auf Apps > Einstellungen > Drahtlos & Netzwerke > WLAN-Einstellungen, um die Verbindungseinstellungen zu verwalten. Sie können stattdessen auch auf das WLAN-Status-Symbol unten rechts im Fenster tippen.

Sollte die WLAN-Funktion nicht aktiviert sein, tippen Sie auf WLAN einschalten und warten Sie, bis das Tablet ein Netz in der Nähe gefunden hat. Tippen Sie auf den Namen des Netzes und geben Sie ein evtl. erforderliches Sicherheitskennwort ein.

## <span id="page-27-2"></span>Surfen im Internet

Wenn Sie mit dem Tablet das Internet besuchen möchten, benötigen Sie eine Verbindung zu einem Netzwerk mit Zugang zum Internet.

#### Verwendung des Browsers

Tippen Sie auf **Browser** auf der Startseite oder öffnen Sie das Applikationsmenü und wählen Sie Browser, um ins Internet zu gelangen. Tippen Sie auf das Adressenfeld oben auf der Seite, um eine Webseitenadresse einzugeben. Geben Sie die Adresse über die Tastatur ein und tippen Sie auf Eingabe oder den Los-Pfeil.

Wenn Sie den Browser-Verlauf, Lesezeichen oder häufig besuchte Websites anzeigen möchten, öffnen Sie den Browser und tippen Sie anschließend auf das Lesezeichen-Symbol oben rechts.

 $\circ$ 

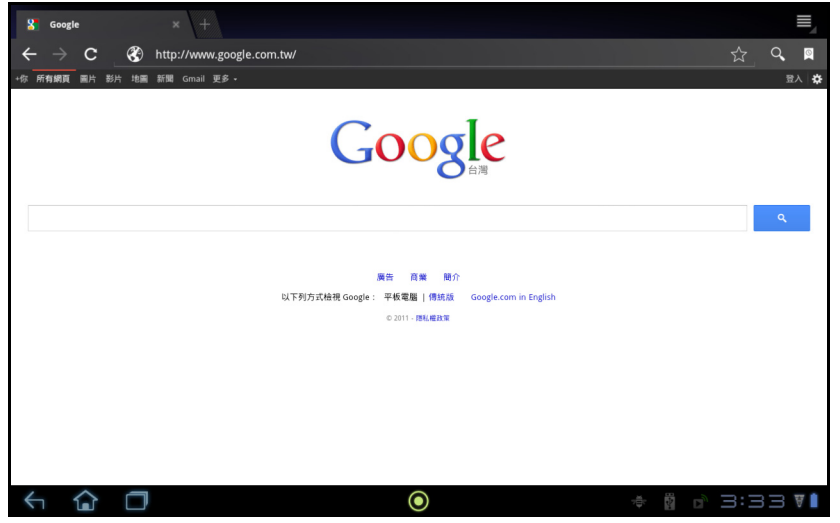

Sie können mehrere Registerkarten gleichzeitig öffnen. Wenn eine Seite geöffnet ist, drücken Sie auf die kleine Registerkarte mit einem Pluszeichen. Tippen Sie einfach auf eine der Registerkarten oben im Fenster, um zu einer anderen Seite zu wechseln.

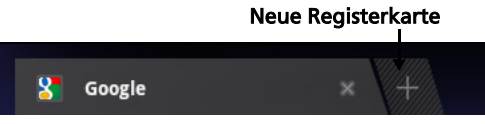

Führen Sie Ihre Finger auf dem Display zusammen oder auseinander, um in Seiten hinein- und herauszuzoomen. Berühren Sie ein Element auf der Seite etwas länger, um ein Kontextmenü aufzurufen.

#### <span id="page-28-2"></span>Sprachsuche

Mit Hilfe von Sprachaktionen können Sie E-Mails senden, Wegbeschreibungen zu Orten abrufen, im Internet suchen und sogar sich selbst eine Sprachnotiz zusenden. Tippen Sie auf das Mikrofon auf der Startseite oder öffnen Sie Sprachsuche auf der Registerkarte Applikationen. Wenn Jetzt sprechen angezeigt wird, sagen Sie den Befehl oder den Suchbegriff auf.

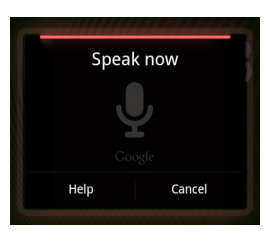

. . . . . . . . . . Hinweis: Sprachsuche ist nur in bestimmten Regionen verfügbar.

## <span id="page-28-0"></span>Einrichtung von Google Mail

- 1. Stellen Sie sicher, dass das Tablet mit dem Internet verbunden ist.
- 2. Tippen Sie im Applikationen-Menü auf Google Mail.

Wenn Sie Ihre Google Mail-Konto-Adresse und das Kennwort nicht beim ersten Starten des Tablets eingegeben haben, folgen Sie den Anweisungen.

<u>. . . . . . . . .</u> Hinweis: Sie müssen ein Google-Konto aktivieren, bevor Sie Google-Mail verwenden können.

## <span id="page-28-1"></span>Schreiben einer E-Mail

- 1. Stellen Sie sicher, dass das Tablet mit dem Internet verbunden ist.
- 2. Öffnen Sie das Applikationen-Menü und tippen Sie auf Google Mail.
- 3. Drücken Sie die Menü-Taste und tippen Sie anschließend auf Schreiben.
- 4. Geben Sie die E-Mail-Adresse des Empfängers, den Betreff und die Nachricht ein.
- 5. Nachdem Sie die Nachricht geschrieben haben, tippen Sie auf Senden.

## <span id="page-29-0"></span>Einrichtung der E-Mail-Applikation

Mit der E-Mail-Applikation können Sie auf E-Mail der meisten gängigen E-Mail-Dienstanbieter zugreifen. Die meisten Konten können in zwei Schritten eingerichtet werden. Öffnen Sie das Applikationen-Menü und tippen Sie anschließend auf E-Mail, um mit der Einstellung der E-Mail-Funktion zu beginnen.

Geben Sie bei Bedarf, die E-Mail-Adresse ein und tippen Sie auf Manuelle Einrichtung, um die Parameter manuell einzugeben. Tippen Sie auf Weiter, um die Einrichtung abzuschließen.

Im kombinierten Posteingang auf dem Tablet können Sie E-Mails aus unterschiedlichen Konten an einem Ort ansehen.

## <span id="page-29-1"></span>Online-Applikationen

Auf dem Tablet sind bereits eine Reihe von Applikationen installiert. Zur Verwendung vieler dieser Applikationen benötigen Sie eine Internetverbindung.

Es kann sich dabei um folgende Applikationen handeln:

- SocialJogger: Schauen Sie sich Updates in Ihren sozialen Netzwerken an einem einzigen Ort an.
- Maps: Erhalten Sie einfach zu folgenden Wegbeschreibungen unter Verwendung von Google Maps.
- Talk\*: Unterhalten Sie sich mit Freunden per Text, Sound und Video.
- Navigation\*: Turn-by-turn-Navigation mit Live-Verkehr, mehreren sichtbaren Layern und Text-zu-Sprache-Funktion leitet Sie zu jedem beliebigen Ort.
- Latitude: Schauen Sie sich auf Google Maps an, wo sich Ihre Freunde gerade befinden.
- Places: Schauen Sie sich Orte von Interesse und Geschäfte vor Ort auf Google Maps an.
- YouTube\*: Schauen Sie sich die am häufigsten angesehenen und diskutierten Videoclips auf YouTube an.
- LumiRead\*: Laden Sie Bücher von vorgestellten Bücherläden herunter und richten Sie praktische Links zu Ihren bevorzugten ebook-Sites ein.
- SoundHound: Hören Sie sich mit dem Tablet Musik an und greifen Sie auf die Datenbank von SoundHound zu, um nach Namen und Interpreten von Musiktiteln zu suchen.

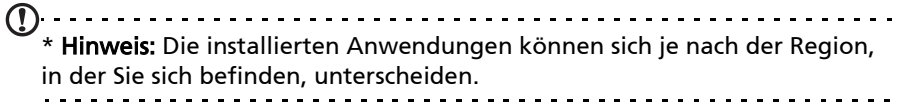

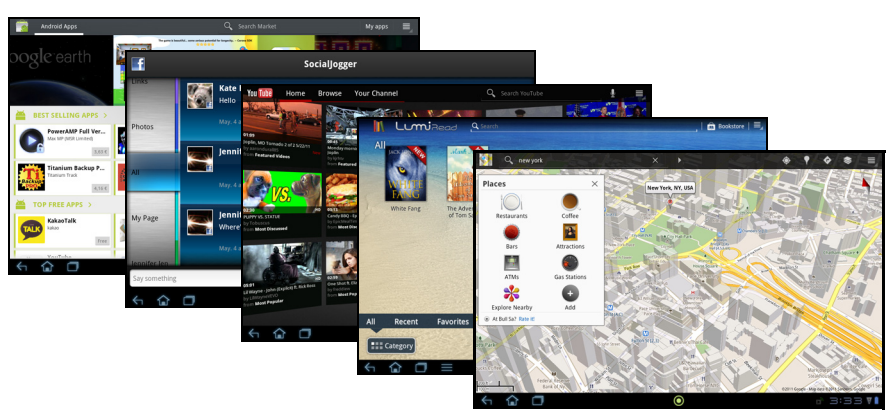

#### SocialJogger

SocialJogger fasst die Updates in Ihren sozialen Netzwerken an einem Ort zusammen, so dass Sie schnell verfolgen können, was Ihre Freunde auf unterschiedlichen Plattformen so alles tun.

Tippen Sie im Applikationen-Menü auf SocialJogger, um das Programm zu starten.

Wählen Sie Anmelden und geben Sie Ihre Kontoinformationen ein. Wenn Sie damit fertig sind, drücken Sie auf Start.

Drehen Sie die Scheibe auf der rechten Seite nach oben und unten, um durch die einzelnen Status-Updates zu laufen.

Tippen Sie auf einen Status, um weitere Einzelheiten anzuzeigen und einen Kommentar hinzuzufügen.

Tippen Sie auf die Links- und Rechts-Pfeile oben, um zwischen folgenden Kategorien zu wechseln: Eigene Seite, Fotos, Link und hinzugefügte Seiten.

Tippen Sie auf Menü, um auf die Kontoeinstellungen zuzugreifen, die Seite zu aktualisieren, die automatische Wiedergabe zu starten und benutzerdefinierte Seiten hinzuzufügen oder zu entfernen.

#### Adobe Flash Player

Mit dem Adobe Flash Player wird das Browsererlebnis noch mehr erweitert; Sie erhalten Unterstützung für Videos, Spiele und interaktive Animationen im Browser des Tablets.

#### Android Market

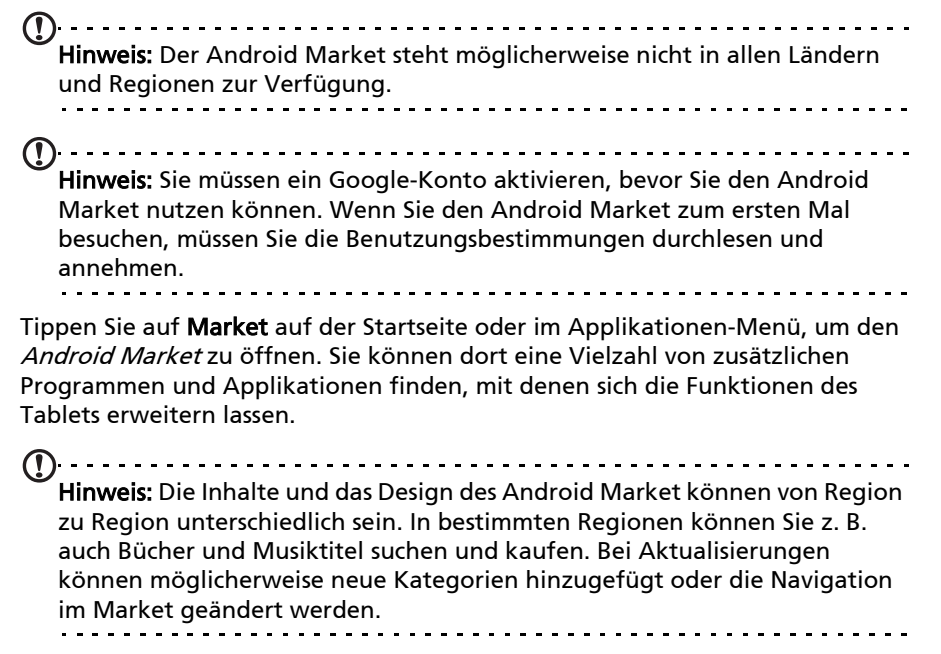

Sie können den Market nach Kategorien durchsuchen oder einen Suchbegriff eingeben, um nach einer bestimmten Anwendung zu suchen.

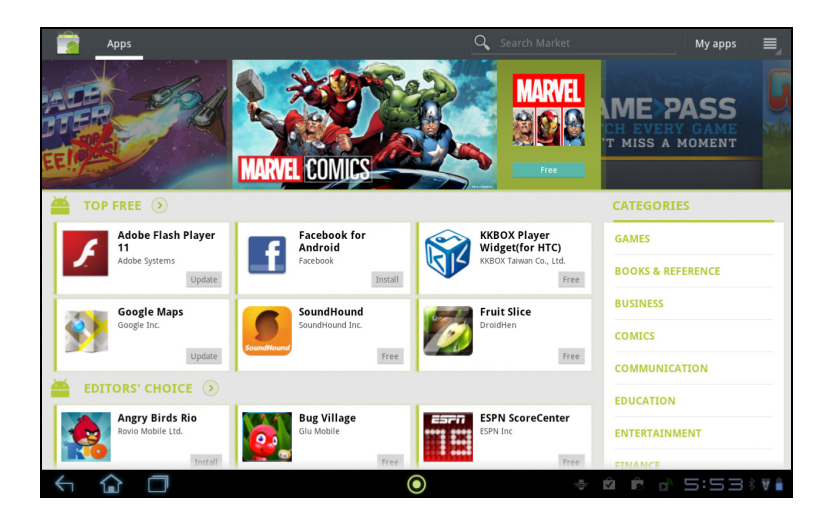

Nachdem Sie eine Applikation ausgewählt haben, tippen Sie auf HERUNTERLADEN, um die Applikation herunterzuladen und zu installieren. Sie erfahren, welche Dienste (Kontaktinformationen, Drahtlos-Zugriff, GPS usw.) die Applikation benötigt, damit diese einwandfrei funktioniert. Wenn keiner dieser Dienste ungewöhnlich ist, tippen Sie auf OK, um mit der Installation fortzufahren.

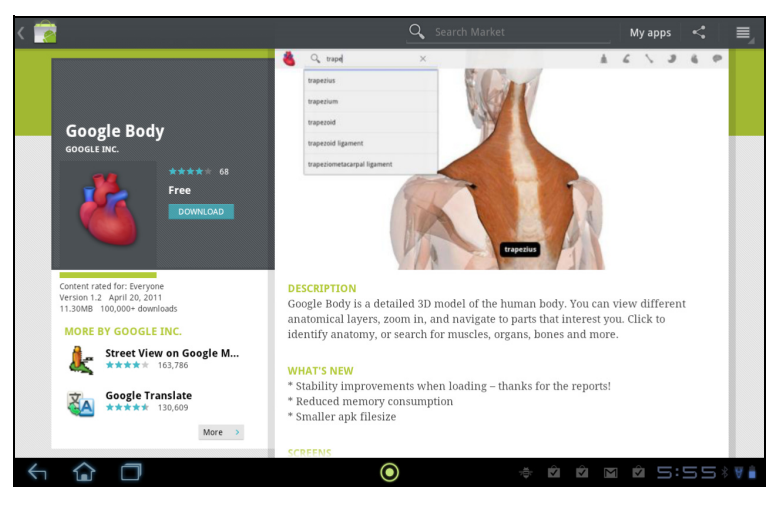

Im Statusbereich können Sie den Downloadvorgang verfolgen.

(Q) Wichtig: Bestimmte Applikationen müssen Sie erst kaufen, bevor Sie sie herunterladen können. Dazu benötigen Sie ein Google Checkout-Konto, über das Sie die Bezahlung für die Applikationen vornehmen können.

#### Verwendung heruntergeladener Applikationen

Nachdem Sie eine Applikation heruntergeladen und installiert haben, finden Sie sie unter Eigene Apps oder Alle im Applikationen-Menü.

Für bestimmte Applikationen gibt es auch Widgets oder sie bestehen lediglich aus einem solchen (und es gibt kein Applikationssymbol). Widgets finden Sie im Widget-Bereich, wenn Sie die Startseite einrichten. [Siehe "Persönliche](#page-18-1)  [Einrichtung der Startseite" auf Seite 17](#page-18-1).

#### Deinstallieren heruntergeladener Applikationen

Nachdem Sie eine Applikation heruntergeladen und installiert haben, können Sie sie deinstallieren, indem sie etwas länger auf das Symbol der Applikation drücken und es zum Papierkorb unten rechts im Fenster ziehen.

Sie können vom Applikationen-Menü auch nach Einstellungen wechseln und Applikationen > Applikationen verwalten auswählen. Tippen Sie auf die Applikation, welche Sie deinstallieren möchten, tippen Sie auf Deinstallieren und bestätigen Sie diesen Vorgang.

#### Google Talk

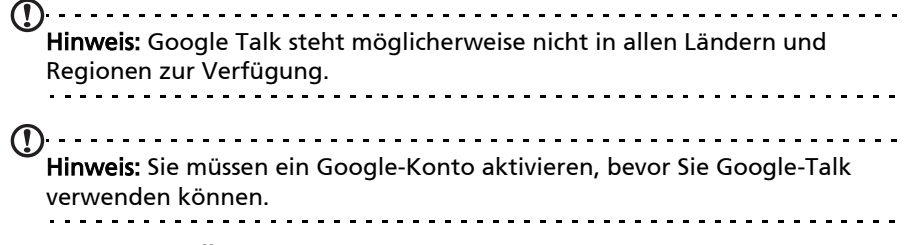

Tippen Sie auf Talk im Applikationen-Menü, um Google Talk zu öffnen. Sie sehen dann eine Liste mit Kontakten, welche mit Google Talk Diensten verbunden sind. Tippen Sie auf einen Kontakt, um mit einem Chat zu beginnen. Nachdem Sie eine Verbindung hergestellt haben, können Sie mit einem Video-Chat beginnen.

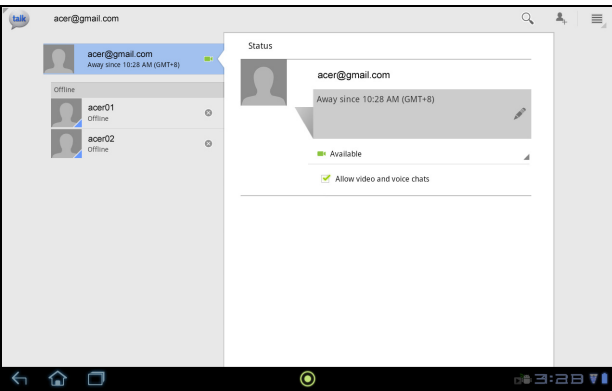

Benutzen Sie die Frontkamera, damit die Person, die Sie anrufen, Sie sehen kann, während Sie sie auf dem Display sehen; halten Sie das Tablet im Hochformat, um die Kameraposition zu optimieren.

# <span id="page-34-0"></span>Wiedergabe von Musik und Videos

## <span id="page-34-1"></span>Multimediawiedergabe

Das Tablet wird mit einer Reihe von Programmen geliefert, mit denen Sie eine Vielzahl von Multimediainhalten genießen können.

#### Musik

Mit der Musik-Applikation können Sie Musik- und andere Audiodateien anhören, welchen Sie heruntergeladen oder vom Computer kopiert haben.

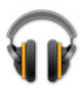

Tippen Sie auf Apps > Musik, um die Applikation zu öffnen.

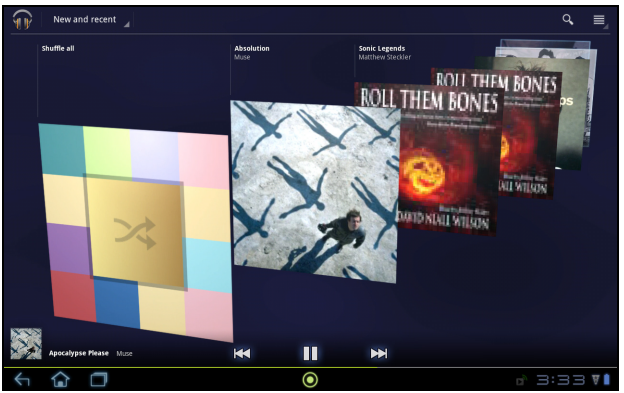

Tippen Sie auf das Cover Alle zufällig wiedergeben, um eine zufällige Auswahl abzuspielen, oder streichen Sie über die Alben und tippen Sie, um eine Liste mit Musiktitel anzuzeigen. Tippen Sie auf das Wiedergabesymbol oder einen Musiktitel, um mit der Wiedergabe zu beginnen. Tippen Sie auf das Musiksymbol, um zur vorherigen Ansicht zurückzuwechseln.

Wenn Sie ändern möchten, wie die Musik angezeigt wird, tippen Sie auf den Pfeil neben Neue und letzte.

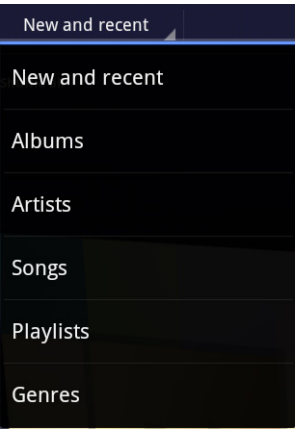

Abhängig von Ihrer Auswahl wird die Musikbibliothek als ein Raster mit Alben oder eine Liste mit Musiktiteln angezeigt.

--------------------------------Hinweis: Sie können zur Startseite zurückwechseln, während Musik wiedergegeben wird; ein Musiksymbol wird unter den Benachrichtigungssymbolen angezeigt. Tippen Sie auf dieses Symbol, um die Wiedergabe zu steuern.

#### Acer clear.fi

Mit Acer clear.fi können Sie Multimediainhalte von oder auf andere Geräte mit installiertem Acer clear.fi streamen und durchsuchen.

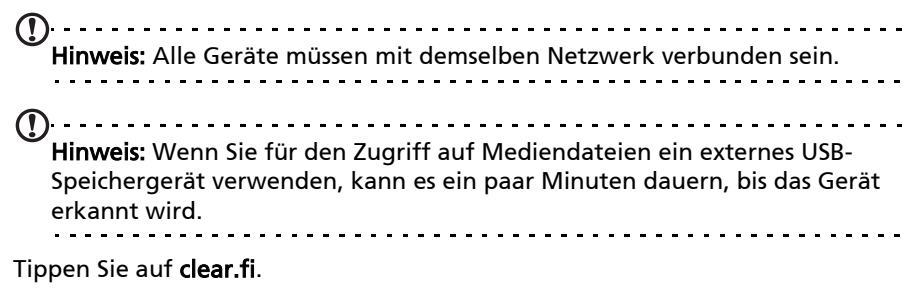

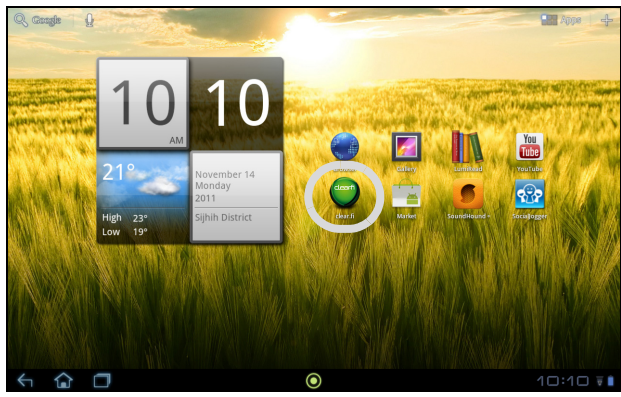

Acer clear.fi wird an das Netzwerk angeschlossene Geräte mit laufendem Acer clear.fi automatisch erkennen. Diese Geräte werden unten auf dem Bildschirm angezeigt, wobei Ihr Tablet das Standardgerät ist. Tippen Sie auf eines der angeschlossenen Geräte und tippen Sie auf Foto, Video oder Musik, um nach Mediendateien auf dem angeschlossenen Gerät zu suchen.

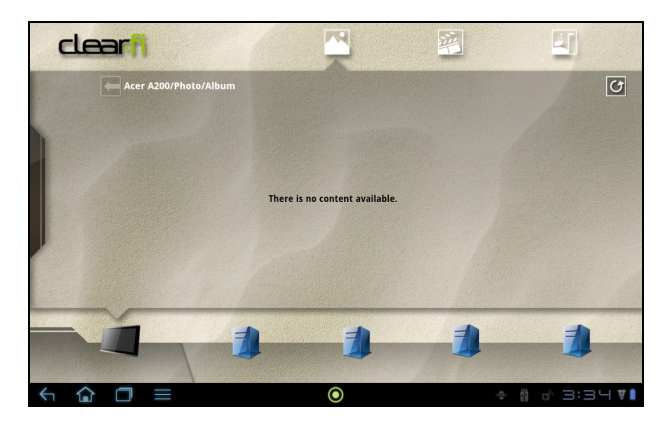

Ziehen Sie an der Leiste auf der linken Seite, um weitere Optionen anzuzeigen.

#### clear.fi Fotos

Tippen Sie auf das Fotoalbum, um Miniaturansichten anzuzeigen. Tippen Sie etwas länger auf ein Album oder eine Fotominiaturansicht, um das Menüfeld aufzurufen.

Sie können in angeschlossenen Geräten gefundene Fotos anschauen und speichern. Tippen Sie etwas länger auf eine Fotominiaturansicht und anschließend auf eines der angeschlossenen Geräte, welche mit einem Pfeil angezeigt werden. Wählen Sie Wiedergabe oder Speichern.

Wenn Sie ein Foto mit dem Acer Photo Uploader nach Facebook oder Flickr oder mit Bluetooth zu einem gepaarten Gerät hochladen möchten, tippen Sie etwas länger auf eine Fotominiaturansicht und anschließend auf Teilen.

#### clear.fi Videos

Tippen Sie auf einen Ordner unter Sammlung, um Miniaturansichten anzuzeigen. Tippen Sie etwas länger auf einen Ordner oder eine Videominiaturansicht, um das Menüfeld aufzurufen.

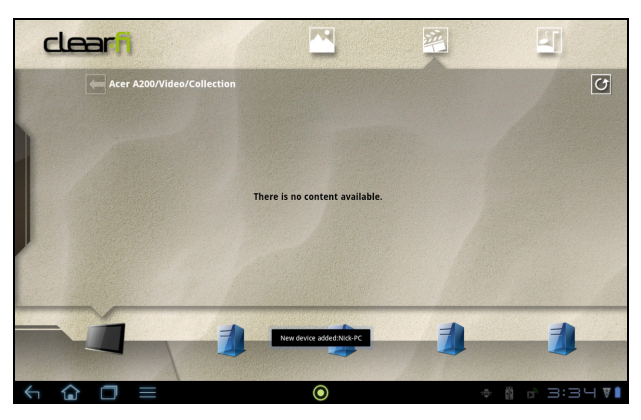

Sie können in angeschlossenen Geräten gefundene Videos anschauen und speichern. Tippen Sie etwas länger auf eine Videominiaturansicht und anschließend auf eines der angeschlossenen Geräte, welche mit einem Pfeil angezeigt werden. Wählen Sie Wiedergabe oder Speichern.

Hinweis: Der Acer clear.fi Video Player spielt nur MP4-Dateien ab. Schauen Sie nach Updates für die Software des Tablets, um andere Arten von Videos zu unterstützen. [Siehe "Upgrade für das Betriebssystem des Tablets" auf](#page-57-3)  [Seite 56.](#page-57-3)

Wenn Sie Videodateien über Bluetooth zu gepaarten Geräten senden oder nach YouTube hochladen möchten, tippen Sie etwas länger auf eine Videominiaturansicht und anschließend auf Teilen.

#### clear.fi Musik

Tippen Sie auf einen Ordner, um Audiodateien aufzulisten. Tippen Sie etwas länger auf einen Ordner oder eine Audiodatei, um das Menüfeld aufzurufen.

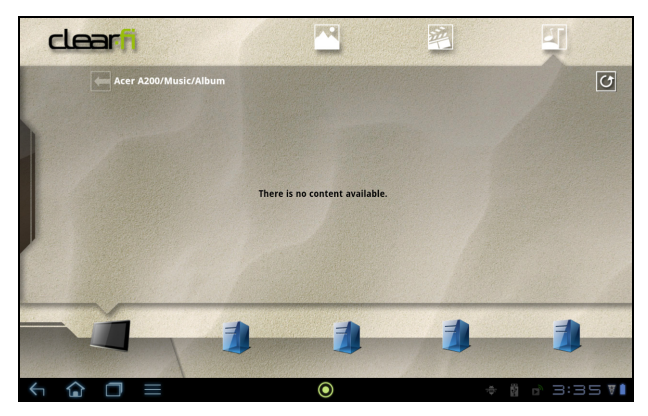

Sie können Audiodateien, die Sie auf angeschlossenen Geräten finden, anhören und speichern. Tippen Sie etwas länger auf eine Audiominiaturansicht und anschließend auf eines der angeschlossenen Geräte, welche mit einem Pfeil angezeigt werden. Wählen Sie Wiedergabe oder Speichern.

Wenn Sie Audiodateien mit Google Mail als eine E-Mail-Anlage oder über Bluetooth zu gepaarten Geräten senden möchten, tippen Sie etwas länger auf eine Audiominiaturansicht und anschließend auf Teilen.

## <span id="page-37-0"></span>Medienserver

Sie können das Tablet auch unter Verwendung der UPnP-Technologie als einen digitalen Medienserver verwenden. Sie können damit Medieninhalte an andere UPnP-fähige Geräte für die Heimunterhaltung senden, welche an ein drahtloses Heimnetzwerk angeschlossen sind.

Um den Medienserver einzurichten, öffnen Sie das Applikationen-Menü und tippen Sie auf Medienserver.

Sie müssen Inhalte freigeben aktivieren, bevor Sie den Dienst verwenden können.

Sie können sich für das Teilen von Video, Foto oder Musik entscheiden. Tippen Sie auf eine Kategorie, um zu bestimmen, welche Dateien Sie teilen möchten.

# <span id="page-39-0"></span>Verwaltung von Kontakten

Das Tablet bietet Ihnen ein Adressbuch, mit dem Sie Kontakte entweder im internen Speicher oder in Ihrem Google-Konto speichern können.

Tippen Sie auf Kontakte im Applikationen-Menü, um Ihre Kontakte anzuzeigen.

Wenn Sie auf dem Tablet keine Kontakte gespeichert haben, können Sie die Kontakte Ihres Google-Kontos synchronisieren, Kontakte einer Kontaktdatendatei (vCard oder csv) importieren oder einen neuen Kontakt

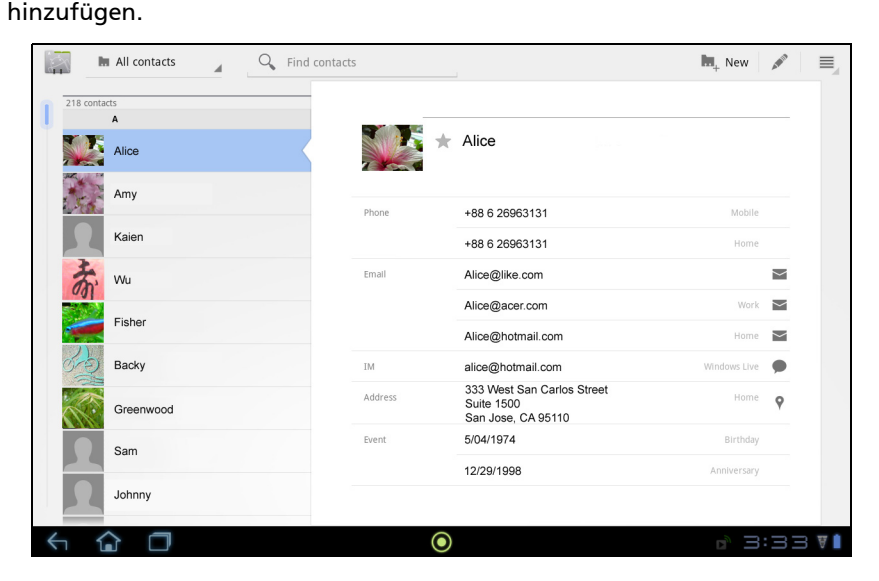

Wenn Sie ein Google-Konto aktiviert haben, welches Kontakte enthält, werden diese Kontakte automatisch synchronisiert. [Siehe "Synchronisierung" auf Seite](#page-55-2)  [54.](#page-55-2)

#### Importieren von Kontakten

Tippen Sie auf Menü und wählen Sie Importieren/Exportieren. Tippen Sie auf die Option, die beschreibt, wo sich Ihre Kontakte befinden. Nachdem die Kontakte gefunden wurden, bestätigen Sie das Importieren der Kontakte in eine neue Gruppe.

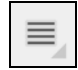

## Hinzufügen eines neuen Kontakts.

Tippen Sie auf Neu, um einen neuen Kontakt hinzuzufügen. Sie werden gefragt, welches Konto Sie zum Speichern des Kontakts verwenden möchten. Wenn Sie den Namen des Tablets auswählen,

**I.**, New

wird der Kontakt im internen Speicher des Tablets gespeichert und nicht mit anderen Konten synchronisiert.

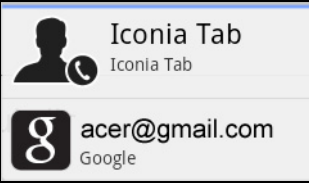

Sie können den neuen Kontakteintrag anschließend bearbeiten.

#### Bearbeiten eines Kontakts

Wenn Sie einen neuen oder bestehenden Kontakt geöffnet haben, können Sie Informationen über ihn eingeben:

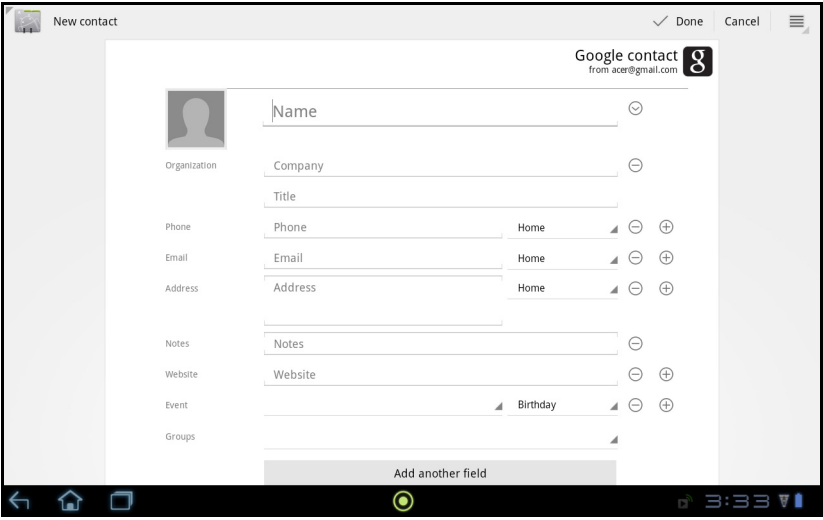

Tippen Sie einfach auf ein Feld und geben Sie die entsprechenden Informationen ein. Klicken Sie auf den Pfeil neben dem Namenseintrag, um Optionen, wie z. B. Hinzufügen eines Namenspräfix oder eines phonetischen Namens, aufzurufen.

Wenn Sie mehrere Einträge machen möchten, z. B. separate Einträge für Handy- und Festnetznummern, tippen Sie auf das Pluszeichen, um einen zweiten Eintrag zu erstellen. Tippen Sie auf das Minuszeichen, wenn Sie einen Eintrag entfernen möchten.

Tippen Sie auf Weiteres Feld hinzufügen für weitere Kategorien.

Wenn Sie einem Kontakt ein Bild zuweisen möchten, tippen Sie auf die Silhouette und wählen Sie ein Bild aus der Bildgalerie des Tablets (wählen Sie bei Aufforderung Galerie). Sie können auch ein neues Foto aufnehmen und zuschneiden.

Tippen Sie zur Bestätigung und zum Speichern des Kontakts auf Fertig.

 $\odot$ <u>. . . . . . . . . . . . .</u> Tipp: Stellen Sie die Telefonnummer entsprechend der Art des Netzwerkes ein, da dies für bestimmte Funktionen nötig ist. Bestimmte Applikationen erkennen z.B. nur Handynummern, da sie eine Funktion benötigen, welche nur in einem Funknetz verfügbar ist.

#### Öffnen eines Kontaktes

Tippen Sie auf den Namen des Kontaktes in der Liste auf der linken Seite, um die für diesen gespeicherten Informationen anzuzeigen.

Tippen Sie auf einen Eintrag (z. B. eine E-Mail-Adresse), um die mit dieser Art von Eintrag verknüpften Applikation zu öffnen. Tippen Sie z. B. auf eine E-Mail-Adresse, um die Applikation Google Mail zu öffnen.

Tippen Sie auf das Stift-Symbol, wenn Sie Informationen hinzufügen oder ändern möchten.

Tippen Sie auf Fertig, um die Änderungen zu speichern, oder auf Abbrechen, um sie zu verwerfen.

#### Markierte Kontakte

Sie können auf bevorzugte Kontakte schneller zugreifen, wenn Sie sie mit einem *Star* markieren. Öffnen Sie erst den Kontakt und tippen Sie anschließend auf den Stern neben dem Namen des Kontaktes. Tippen Sie auf Alle Kontakte und wählen Sie Mit Stern, um nur die Favoritenkontakte anzuzeigen.

#### Bearbeitung eines Kontaktes auf einem Computer

Wenn Sie Ihr Google-Konto und Kontakte synchronisiert haben, können Sie Ihre Kontaktliste mit dem Computer öffnen und bearbeiten. Öffnen Sie den Internetbrowser auf dem Computer und besuchen Sie contacts.google.com. Melden Sie sich bei Ihrem Konto an, wählen und bearbeiten Sie anschließend Kontakte aus der Liste; wenn sich das Tablet das nächste Mal mit dem Computer synchronisiert, werden diese Änderungen auch in der Kontaktliste des Tablet vorgenommen.

. . . . . . . . . . . . . . . . . . . . Warnhinweis: Sichern Sie Ihre Kontakte, bevor Sie Änderungen vornehmen. Tippen Sie auf *Menü* und wählen Sie Importieren/ Exportieren. Sie können Ihre Kontaktliste zum internen Speicher im Tablet exportieren oder, je nach installierten Applikationen, andere Optionen nutzen.

# <span id="page-42-0"></span>Verwendung der Kamera

Das Tablet ist mit einer 2-Megapixel-Digitalkamera ausgestattet. Diese Kamera befindet sich an der Vorderseite. In diesem Abschnitt wird erläutert, wie Sie mit dem Tablet Fotos und Videos aufnehmen können.

Hinweis: Es ist empfehlenswert, eine microSD-Karte in den microSD-Einschub einzusetzen. Bitte beachten Sie, dass nur Fotos und Videos in den internen Speicher oder auf einer microSD-Karte gespeichert werden können und nicht auf einem externen USB-Speichergerät.

Um die Kamera zu aktivieren, öffnen Sie das Applikationen-Menü und tippen Sie anschließend auf Kamera.

## <span id="page-42-1"></span>Kamerasymbole und -anzeigen

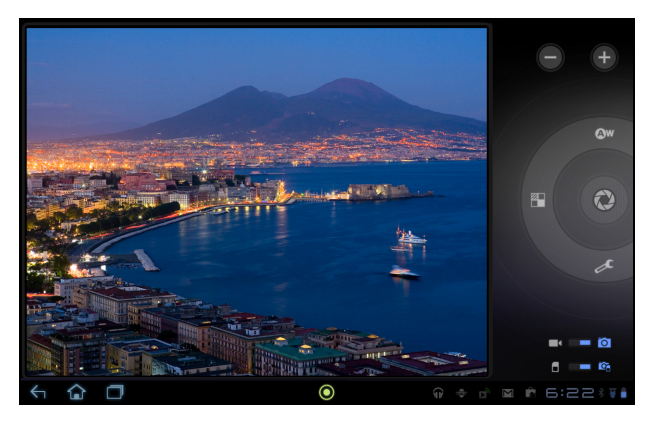

Mit den Bedienelementen auf der rechten Seite des Kamerafensters können Sie zoomen, Einstellungen ändern, zwischen internem Speicher und SD-Karte umschalten und entweder Kamera oder Camcorder auswählen.

Nachdem Sie ein Foto aufgenommen haben, können Sie mit Hilfe einer Miniaturansicht unten links die Galerie mit Bildern oder Videos anschauen.

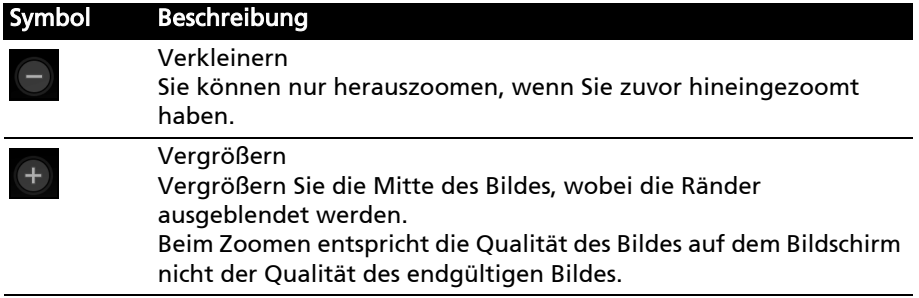

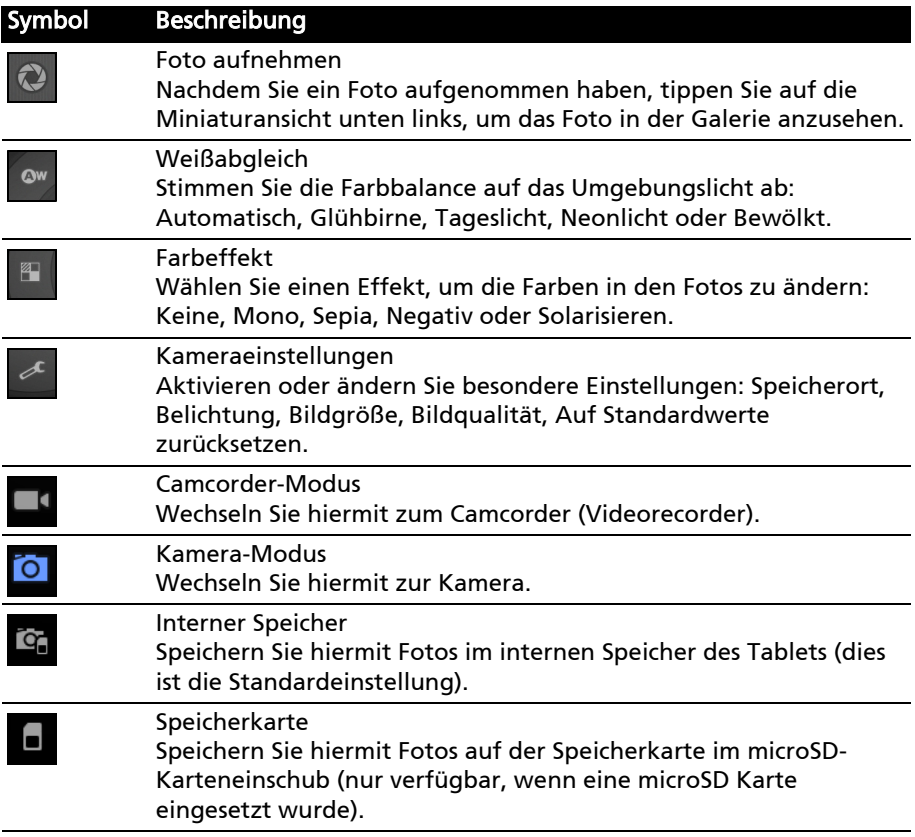

## <span id="page-43-0"></span>Aufnahme eines Fotos

- 1. Stellen Sie sicher, dass Sie die oben beschriebenen Optionen ganz nach Bedarf eingestellt haben.
- 2. Richten Sie die Kamera des Tablets auf das Aufnahmeobjekt.

3. Vergrößern oder verkleinern Sie nach Bedarf. Hinweis: Beim Zoomen entspricht die Qualität des Bildes auf dem Bildschirm nicht der Qualität des endgültigen Bildes.

4. Tippen Sie auf das Kamera-Symbol, um das Foto aufzunehmen.

Nachdem Sie ein Foto aufgenommen haben, tippen Sie auf die Miniaturansicht unten links, um das Foto in der Galerie anzusehen.

## <span id="page-44-0"></span>Aufnahme eines Videos

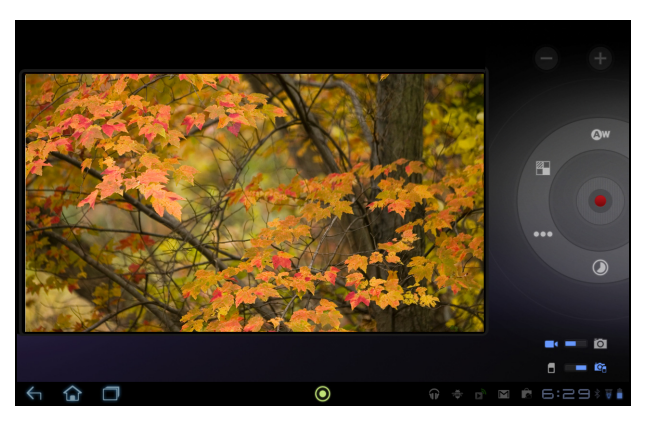

Tippen Sie auf das Camcorder-Symbol, um zum Camcorder-Modus zu wechseln.

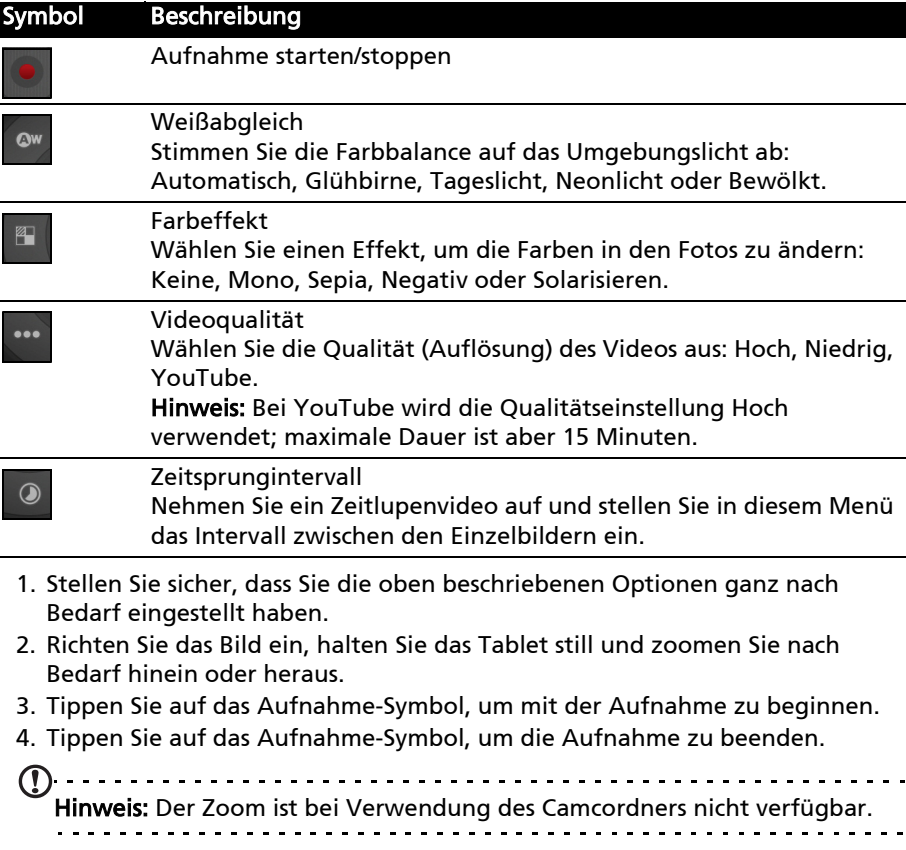

 $\blacksquare$ 

#### Unterstützte Formate

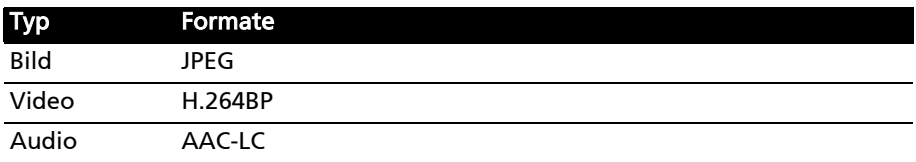

#### Anschauen von Fotos und Videos

Nachdem Sie ein Foto oder Video aufgenommen haben, wird es automatisch, normalerweise im internen Speicher, gespeichert.

Nachdem Sie ein Foto oder Video aufgenommen haben, können Sie es in der Galerie anschauen, indem Sie auf die Miniaturansicht unten links im Fenster tippen. Stattdessen können Sie auch das Applikationen-Menü öffnen und auf Galerie und anschließend auf Kamera tippen. Wählen Sie das Foto oder Video aus, das Sie ansehen möchten (Videos sind mit einem kleinen Wiedergabe-Symbol gekennzeichnet).

Von der Galerie aus können Sie Dateien direkt mit unterschiedlichen Diensten anderen zusenden. Tippen Sie auf Menü und anschließend auf Teilen.

Hinweis: Die Optionen zum Teilen unterscheiden sich je nach Dateityp.

# <span id="page-46-0"></span>Lesen eines eBooks oder einer PDF-Datei

Sie können für das Lesen von pdf-Dateien oder ähnlichen Dateien LumiRead oder Docs To Go verwenden. LumiRead ist allerdings nicht in allen Regionen verfügbar. Wenn Sie eine Datei in Docs To Go öffnen möchten, starten Sie erst die Applikation und wählen Sie anschließend Lokale Dateien. In einer Liste sehen Sie kompatible Dateien; tippen Sie eine Datei einfach an, um sie zu öffnen.

## <span id="page-46-1"></span>LumiRead

Mit der LumiRead-Applikation können Sie Bücher auf dem Tablet kaufen, speichern und lesen. Tippen Sie auf die LumiRead-Verknüpfunge im Applikationen-Menü oder den eReading-Inhaltsordner, um die LumiRead-Applikation zu öffnen.

Hinweis: Alle Bilder hierin dienen lediglich zur Veranschaulichung. Die auf Ihrem Tablet bereits installierten Bücher können sich von den in den Abbildungen gezeigten unterscheiden.

## Die Bücherregale

Alle auf dem Tablet verfügbaren Bücher werden angezeigt, wenn Sie LumiRead öffnen.

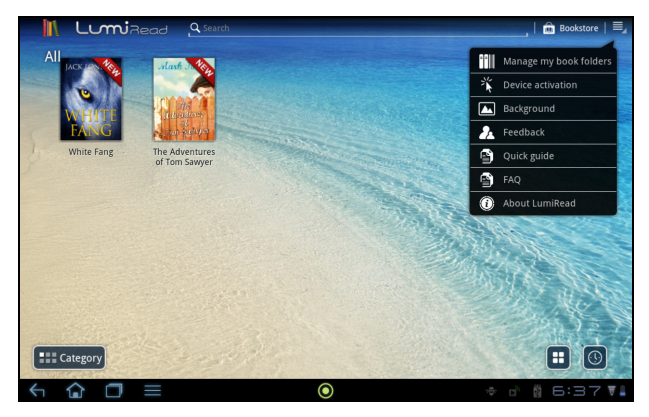

 $\begin{array}{cccccccccccccc} \bullet & \bullet & \bullet & \bullet & \bullet & \bullet & \bullet & \bullet & \bullet \end{array}$ Hinweis: Wenn Sie auf der Hauptseite Bücher hinzufügen möchten, lesen Sie ["Hinzufügen von Büchern zum Tablet" auf Seite 49.](#page-50-0)

### Extras

Im Fenster stehen mehrere Werkzeuge zur Verfügung.

In diesem Bereich werden Symbole angezeigt, über die Sie nach neuen Büchern suchen oder die Anzeige von Büchern ändern können.

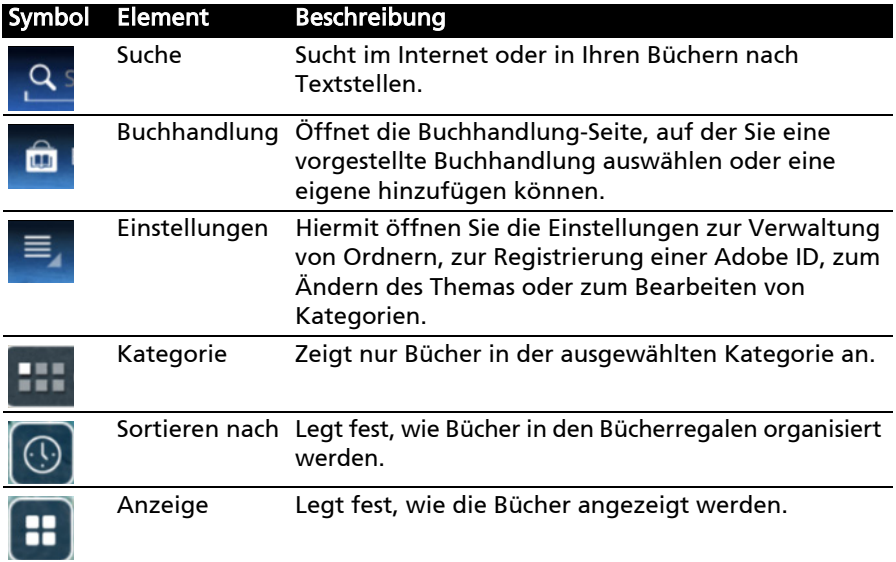

#### Favoriten/Kategorien

Wenn Sie dem Tablet eine Vielzahl von Büchern hinzufügen, kann es mitunter schwierig sein, ein Buch wiederzufinden. Sie können in diesem Fall entweder nach einem bestimmten Buchtitel oder nach einem Autoren suchen, Bücher den Favoriten hinzufügen oder die Anzeige von nur den Büchern auswählen, welche zu einer bestimmten Kategorie gehören. So können Sie die Anzahl der gleichzeitig angezeigten Bücher verringern.

Normalerweise werden Alle Bücher angezeigt, aber Sie können eine Kategorie (Alle, Letzte, Favoriten, PDF oder eine selbst erstellte) auswählen; es werden dann nur Bücher dieser Kategorie angezeigt.

Tippen Sie auf die Pfeile an der Seite des Bildschirms oder wischen Sie den Bildschirm nach links oder rechts, um die Kategorie zu wechseln. Nur Kategorien, welche Bücher enthalten, stehen zur Verfügung.

Wenn Sie eine neue Kategorie erstellen möchten, tippen Sie auf Kategorie und anschließend auf (+).

Hinzufügen eines Buchs zu einer Kategorie

Wenn Sie ein Buch zu einer Kategorie hinzufügen möchten, tippen Sie etwas länger auf ein Buch und ziehen Sie es anschließend zur Schaltfläche Kategorie. Wählen Sie eine oder mehrere im Menü angezeigte Kategorien. Tippen Sie anschließend auf OK oder tippen Sie auf Kategorie hinzufügen, um eine neue zu erstellen.

Entfernen eines Buchs aus einer Kategorie

Wenn Sie ein Buch aus einer Kategorie entfernen möchten, tippen Sie etwas länger auf ein Buch und ziehen Sie es anschließend zur Schaltfläche Kategorie. Entfernen Sie eine oder mehrere im Menü angezeigte Kategorien und tippen Sie anschließend auf OK.

#### Lesen von eBooks auf dem Tablet

Auf dem Tablet können Sie ePub- und PDF-Bücher anzeigen. Auf den meisten eBook-Websites erhalten Sie Dateien in diesen Formaten.

 $\odot$ Warnhinweis: Bestimmte Verkäufer verwenden Systeme zum Schutz des Urheberrechts, so dass die Inhalte auf dem Tablet nicht geöffnet werden können. Prüfen Sie, welches DRM (Digital Rights Management) System verwendet wird.

LumiRead unterstützt Bücher, welche mit Adobe ID geschützt sind.

Damit Sie bestimmte Bücher lesen können, müssen Sie das Tablet mit einer Adobe ID aktivieren.

[Siehe "Ihre Adobe ID" auf Seite 51.](#page-52-0)

#### Öffnen eines Buchs

Alle auf dem Tablet gespeicherten Bücher werden im Hauptfenster angezeigt. Wenn Sie eine Vielzahl von Büchern besitzen, wischen Sie nach oben, um weitere Bücher anzuzeigen.

Tippen Sie ein Buch zum Öffnen einfach an. Drehen Sie das Tablet ggf. damit Sie das Buch optimal lesen können.

#### Lesen eines Buchs

Wischen Sie einfach über eine Seite, um zur nächsten zu blättern. Ziehen Sie das Bild auf oder zu, um hinein- oder herauszuzoomen.

#### Optionen

Weitere Optionen, z. B. Durchsuchen des Buchs, Ändern der Textgröße oder Markierung von Abschnitten für zukünftiges Nachschlagen (Lesezeichen oder Markierungen) stehen zur Verfügung: Tippen Sie entweder auf das Einstellungen-Symbol oder berühren Sie die Seite etwas länger.

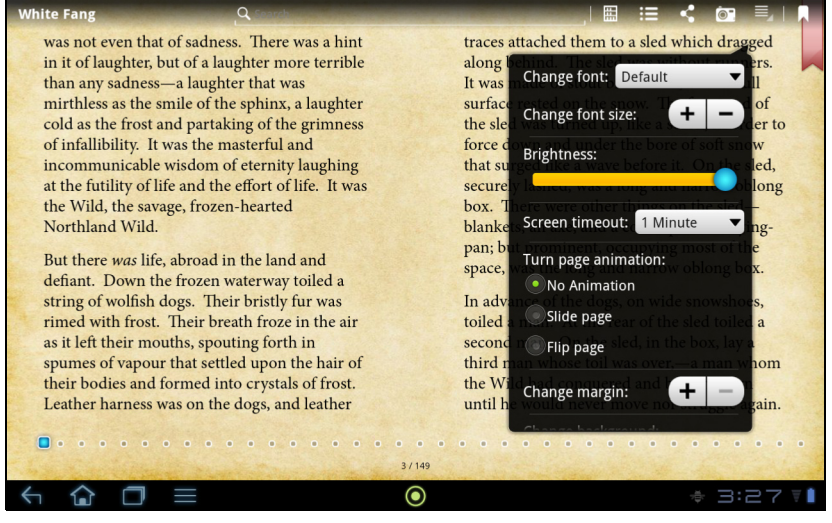

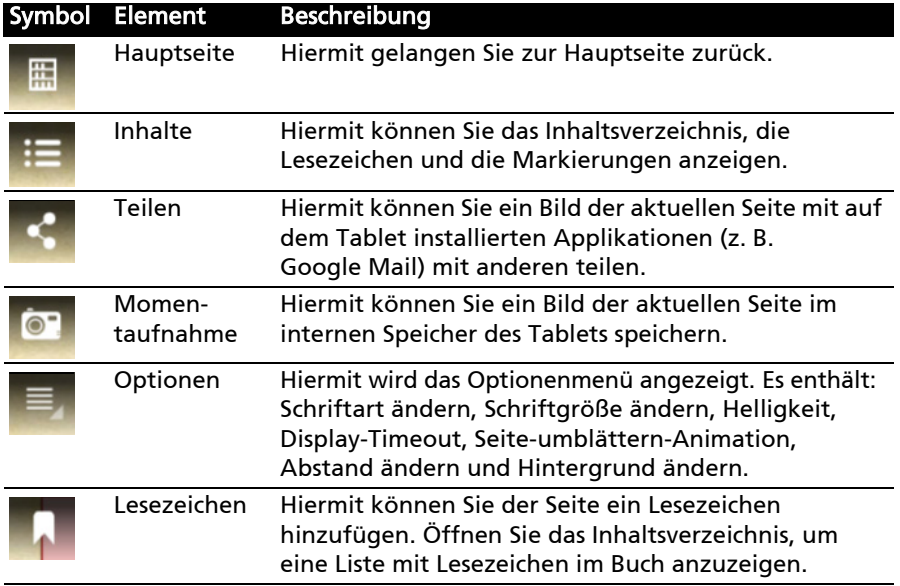

#### Auswahl und Markierung von Text

Tippen Sie schnell zweimal auf ein Wort, um dieses zu markieren. Tippen Sie anschließend auf ein zweites Wort, um den gesamten Text zwischen den beiden Wörtern zu markieren.

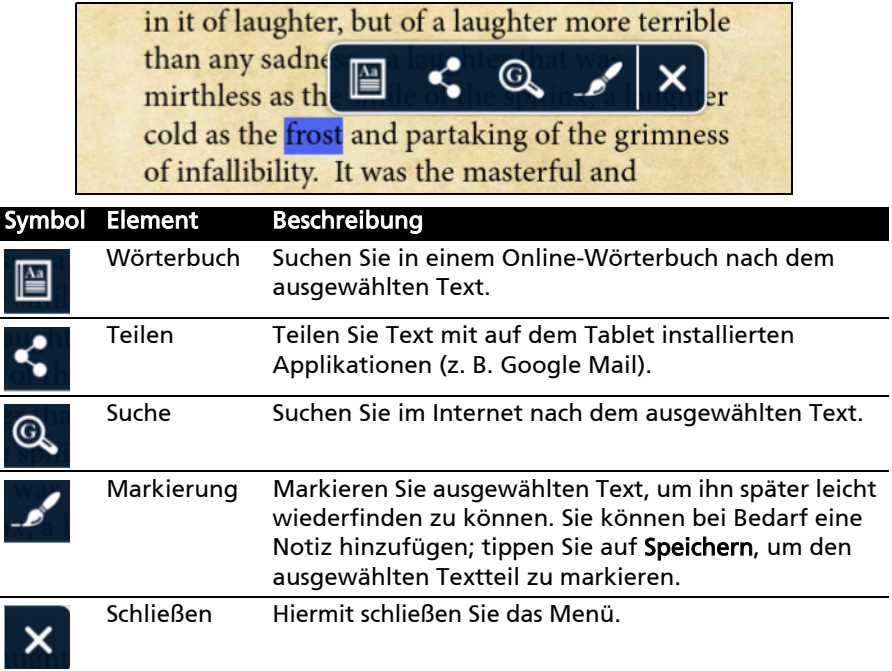

#### Direktes Wechseln zu Inhalten, Lesezeichen oder Markierungen

Sie können direkt zu ausgewählten Abschnitten in einem Buch wechseln; tippen Sie auf das Einstellungen-Symbol und wählen Sie das Inhalte-Symbol. Wählen Sie Inhalte, Lesezeichen oder Markierungen und tippen Sie anschließend auf einen Eintrag, um direkt zu der gewünschten Stelle im Buch zu gelangen.

#### Aufnahme eines Momentaufnahme

Sie können eine "Momentaufnahme" einer Seite aufnehmen und die Aufnahme für zukünftiges Nachschlagen speichern. Tippen Sie auf das Einstellungen-Symbol unten im Fenster und wählen Sie

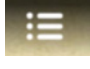

Momentaufnahme. Ein Bild der Seite wird im Ordner LumiBooks/Clipbook im internen Speicher des Tablets gespeichert.

#### <span id="page-50-0"></span>Hinzufügen von Büchern zum Tablet

Sie können entweder Bücher hinzufügen, die Sie bereits besitzen, oder neue Bücher direkt auf das Tablet herunterladen.

Bücher, die Sie herunterladen (siehe ["Einkaufen" auf Seite 50\)](#page-51-0) werden automatisch den Bücherregalen hinzugefügt.

Wenn Sie Bücher dem internen Speicher des Tablets oder einer microSD-Karte hinzufügen möchten, kopieren Sie die Bücher in den LumiBooks-Ordner. Siehe ["Übertragen von Dateien von einer microSD-Karte zum PC" auf Seite 23](#page-24-4) oder ["Anschließen an einen PC als ein USB-Speichergerät" auf Seite 24.](#page-25-2)

Hinweis: Schließen Sie das Tablet an einen Computer an und fügen Sie dem LumiBooks-Ordner im internen Speicher des Tablets oder auf der microSD

Karte Bücher hinzu, um diese auf der Hauptseite von LumiRead anzuzeigen.

Anstelle des LumiBooks-Ordners können Sie auch eigene Bücherordner hinzufügen und Inhalte in den Lumiread-Bücherregalen anzeigen.

Tippen Sie auf das Einstellungen-Symbol und wählen Sie Eigene Bücherordner verwalten. Sie sehen eine Liste mit Ordnern, welche in den Bücherregalen angezeigt werden.

```
Hinweis: Ordner, die mit /mnt/sdcard/ beginnen, befinden sich im internen 
Speicher des Tablets. Ordner, welche mit /mnt/external_sd/ beginnen,
befinden sich auf der microSD-Karte.
```
Tippen Sie auf Bücherordner hinzufügen, suchen Sie nach dem Ordner in der Liste und tippen Sie auf den Kreis auf der rechten Seite, um den Ordner auszuwählen; tippen Sie auf einen Ordnernamen, um Unterordner anzuzeigen. Wenn Sie alle gewünschten Ordner, die Sie hinzufügen möchten, ausgewählt haben, tippen Sie auf Hinzufügen. Nach einer kurzen Dauer werden die Bücher in den ausgewählten Ordnern den Bücherregalen hinzugefügt.

Wenn Sie einen Ordner entfernen möchten, tippen Sie etwas länger auf den Ordnernamen in der Liste Eigene Bücherordner verwalten und wählen Sie Bücherordner entfernen. Wählen Sie anschließend Ja.

#### <span id="page-51-0"></span>Einkaufen

Tippen Sie auf den Einkaufswagen und wählen Sie Ihre Region aus, um weitere vorgestellte Bücherläden zu sehen. Die Auswahl von Bücherläden hängt von der ausgewählten Region ab. Tippen Sie auf die Schaltfläche Region, um die vorgestellten Bücherläden zu wechseln.

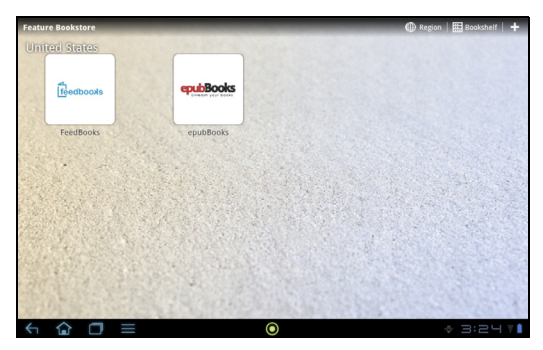

Tippen Sie auf Bücherregal, um zur Hauptseite zurückzuwechseln; tippen Sie auf das Pluszeichen, um Links zu Ihren Favoritenseiten hinzuzufügen.

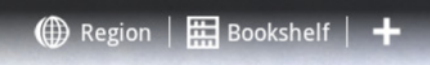

-----------------Hinweis: Sie müssen erst ein Kundenkonto erstellen, bevor Sie Produkte in einem vorgestellten Bücherladen kaufen können.

#### <span id="page-52-0"></span>Ihre Adobe ID

Bestimmte Bücher, die Sie kaufen können, werden mit Adobe DRM (Digital Rights Management) geschützt. Bevor Sie diese Bücher lesen können, müssen Sie eine Adobe ID eingeben, um das Tablet zu aktivieren. Sie brauchen die Aktivierung nur einmal vorzunehmen, da sie für alle Käufe gültig ist.

Wenn Sie bereits eine Adobe ID besitzen, können Sie mit dieser das Tablet aktivieren.

Eingabe der Adobe-ID

Registrieren Sie das Tablet auf folgende Weise:

- 1. Öffnen Sie LumiRead.
- 2. Tippen Sie auf Einstellungen.
- 3. Wählen Sie Geräteaktivierung.

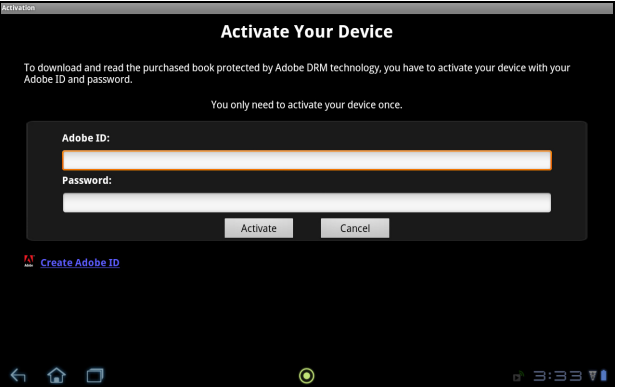

- 4. Geben Sie die E-Mail-Adresse und das Kennwort ein, welche(s) Sie zur Erstellung der Adobe ID verwendet haben.
- Hinweis: Wenn Sie keine Adobe-ID besitzen, klicken Sie auf den Link Adobe ID erstellen. Geben Sie die erforderlichen Informationen ein, um die Anmeldeinformationen für das Konto festzulegen.
- 5. Tippen Sie schließlich auf Aktivieren.

Sie können dann Bücher lesen, die mit Adobe DRM geschützt sind.

<span id="page-53-0"></span>Greifen Sie über das Applikationen-Menü auf die Einstellungen zu. Tippen Sie auf Apps und dann Einstellungen.

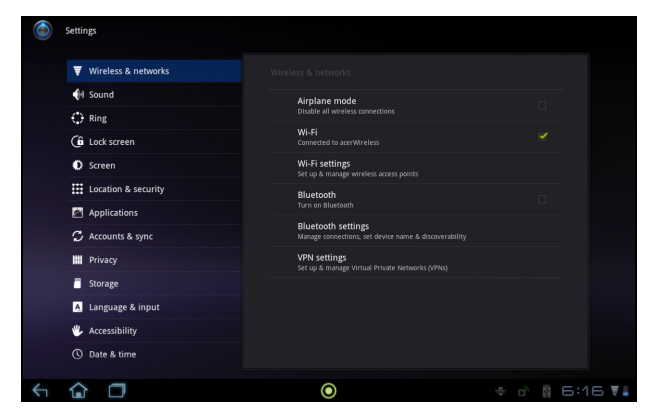

## <span id="page-53-1"></span>Ton

Regeln Sie die Lautstärke des Tablets mit den Lautstärkentasten an der Seite des Tablets. Sie können stattdessen auch die Toneinstellungen des Tablets anpassen, indem Sie auf Apps > Einstellungen > Sound tippen.

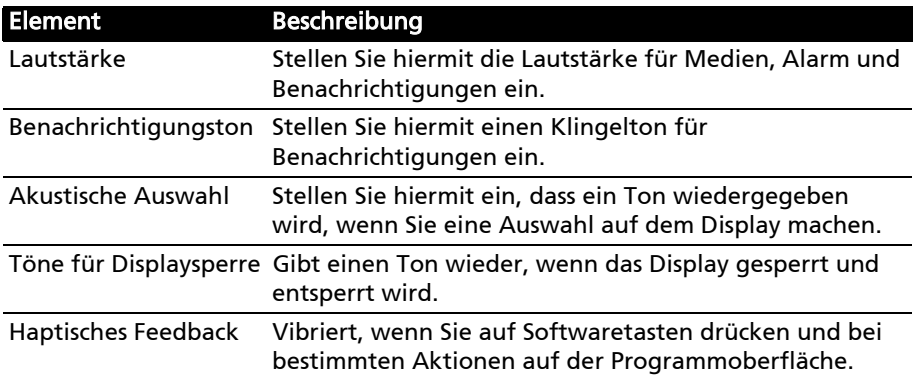

## <span id="page-53-2"></span>Bildschirm

Sie können den Bildschirm des Tablets einstellen, indem Sie auf Apps > Einstellungen > Bildschirm tippen.

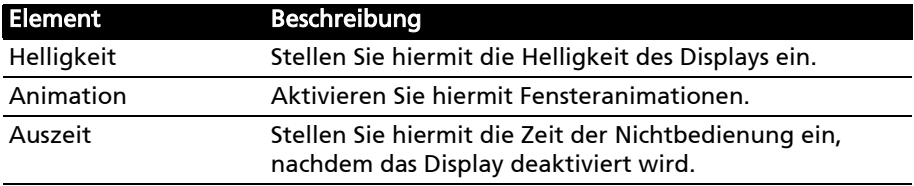

## <span id="page-54-0"></span>Aktivierung des Flugmodus auf dem Tablet

Sie können den Flugmodus aktivieren, um die Netzwerk- und Bluetooth-Funktionen abzuschalten. Die anderen Funktionen des Tablets können Sie dann auch an Bord von Flugzeugen benutzen. Fragen Sie zunächst beim Flugpersonal nach, ob dies an Bord gestattet ist.

Schalten Sie das Tablet beim Start und bei der Landung ab, da ansonsten die empfindlichen elektronischen Systeme des Flugzeugs gestört werden können.

**Hinweis:** Wenn der Flugmodus aktiviert ist, wird das Symbol  $\triangle$  im

Statusbereich angezeigt.

Aktivieren und deaktivieren Sie den Flugmodus durch Tippen auf Einstellungen > Drahtlos & Netzwerke > Flugmodus.

## <span id="page-54-1"></span>Aktivieren und Deaktivieren von Verbindungen

Öffnen Sie das Applikationen-Menü und tippen Sie auf Apps > Einstellungen > Drahtlos & Netzwerke, um die Verbindungseinstellungen zu verwalten. Jede aktivierte Verbindung ist mit einem grünen Häkchen gekennzeichnet.

Sie können auch auf die rechte Seite der Statusleiste tippen, um die Verbindungseinstellungen zu verwalten.

#### Anpassen von Verbindungseinstellungen

In diesem Abschnitt erfahren Sie, wie Sie Einstellungen für Daten-, WLAN- und Bluetooth-Verbindungen ändern können.

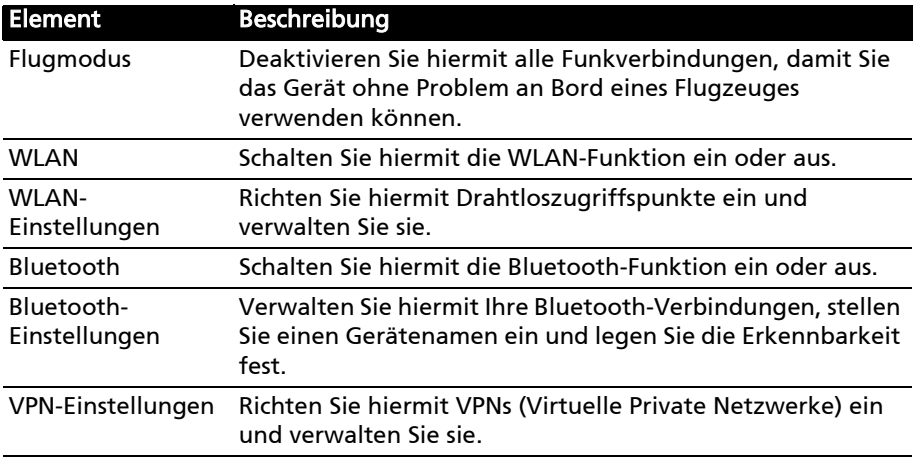

## <span id="page-54-2"></span>Anpassen der Bluetooth-Einstellungen

Über Bluetooth können Sie Daten zwischen dem Tablet unter anderen mobilen Geräten austauschen.

#### Bluetooth-Verbindungen

Tippen Sie auf Apps > Einstellungen > Drahltos & Netzwerke > Bluetooth-Einstellungen, um auf die Bluetooth-Einstellungen zuzugreifen. Sie können hier Bluetooth ein- oder ausschalten und einen Gerätenamen und die Erkennbarkeit festlegen. Tippen Sie auf Geräte in der Nähe suchen, um nach verfügbaren Geräten zu suchen.

Um eine Verbindung zu einem Gerät herzustellen, tippen Sie auf das Gerät in der Liste der vorhandenen Geräte. Sie werden möglicherweise aufgefordert, auf beiden Geräten eine PIN einzugeben, um die Verbindung herzustellen.

 $\bigcap$  ..... Hinweis: Es werden nur A2DP-Stereo-Headsets (nur Wiedergabe, kein Mikrofon) unterstützt. Schauen Sie nach Updates für die Software des Tablets, um weitere Bluetooth-Geräte zu unterstützen.

## <span id="page-55-0"></span>Anschließen an einen PC

Wenn Sie Daten zwischen der dem Tablet und einem Computer übertragen möchten, können Sie das Tablet mit dem gelieferten USB-Kabel an einen PC anschließen. Schließen Sie das USB-Synchronisierungskabel an den Micro-USB-Anschluss des Tablets an. Stecken Sie den USB-Client-Stecker in einen verfügbaren USB-Anschluss auf dem Computer.

. . . . . . . . . . Hinweis: Sie müssen möglicherweise auf dem Computer Treiber installieren, bevor Sie das Tablet zusammen mit dem Computer verwenden können.

Sie können dann den internen Speicher des Tablets als ein Laufwerk im Datei-Explorer auf dem Computer erkennen.

## <span id="page-55-2"></span><span id="page-55-1"></span>Synchronisierung

Sie können Synchronisierungsoptionen für eine Vielzahl von Applikationen auf dem Tablet konfigurieren. Sie können auch festlegen, welche Art von Daten für jedes Konto synchronisiert werden sollen.

Bestimmte Applikationen, z. B. Kontakte, Google Mail und Kalender können Daten mehrerer Konten synchronisieren. Andere synchronisieren Daten nur des ersten Google-Kontos, bei dem Sie sich auf dem Tablet anmelden, oder eines speziell mit der Applikation verknüpften Kontos.

Bei bestimmten Applikationen wie z. B. Kontakte oder Kalender werden alle auf dem Tablet gemachten Änderungen auch für die synchronisierte Kopie im Internet übernommen. Andere Applikationen kopieren nur Informationen vom Konto im Internet; die Informationen auf dem Tablet können nicht direkt geändert werden. Sie müssen die im Internet-Konto gespeicherten Informationen ändern.

Tippen Sie auf Apps > Einstellungen > Konten & Synchronisierung, um auf die Synchronisierungseinstellungen zuzugreifen.

Wenn Sie die Synchronisierung bestimmter Konten verwalten möchten, tippen Sie auf die jeweiligen Kontonamen.

Bestimmte Applikationen wie z. B. Google Mail und Kalender besitzen eigenen Synchronisierungseinstellungen. Öffnen Sie die Applikation und tippen Sie auf Menü (vier Balken) und anschließend auf Konten.

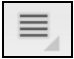

#### Automatische Synchronisierung

Damit das Tablet die Synchronisierung automatisch durchführt, stellen Sie sicher, dass Hintergrunddaten und Automatische Synchronisierung aktiviert sind.

- Ist Hintergrunddaten aktiviert, können Applikationen Daten übertragen und empfangen, wenn Sie diese nicht benötigen.
- Ist Automatische Synchronisierung aktiviert, werden alle Änderungen automatisch zwischen dem Tablet und den Internet-Konten übertragen.

#### <span id="page-56-2"></span>Mehrere Google-Konten

Wenn Sie mehrere Google-Konten, z. B. separate Konten für Privat- und Geschäftskontakte, besitzen, können Sie über die Kontoeinstellungen auf sie zugreifen und sie synchronisieren. Tippen Sie auf Apps > Einstellungen > Konten & Synchronisierung. Tippen Sie auf Konto hinzufügen oben rechts und wählen Sie Google.

## <span id="page-56-0"></span>Einstellung von Datum und Uhrzeit

Tippen Sie auf Apps > Einstellungen > Datum & Uhrzeit.

Tipp: Wenn Sie häufig reisen oder an einem Ort mit Sommerzeit wohnen und Zugang zu einem Funknetz haben, aktivieren Sie Automatisches Datum & Uhrzeit in diesem Menü. Das Tablet stellt das Datum und die Uhrzeit anhand der Informationen ein, die es vom Netz empfängt.

## <span id="page-56-1"></span>Einstellen von Weckern

Auf dem Tablet sind zwei Wecker bereits eingestellt. Wenn Sie einen weiteren Wecker hinzufügen oder die Weckereinstellungen ändern möchten, tippen Sie auf Wecker im Applikationen-Menü und anschließend auf Wecker einstellen.

Tippen Sie auf Wecker hinzufügen, um einen neuen Wecker zu erstellen, oder tippen Sie auf das Kontrollkästchen neben einem voreingestellten Wecker, um diesen zu aktivieren oder deaktivieren.

Tippen Sie auf einen voreingestellten Wecker, um ihn zu bearbeiten. Sie erhalten folgende Möglichkeiten:

- Schalten Sie den Wecker ein oder aus.
- Stellen Sie die Weckerzeit ein.
- Legen Sie fest, an welchen Tagen der Wecker wiederholt wird.
- Stellen Sie einen Klingelton ein.
- Aktivieren oder deaktivieren Sie das Vibrieren.
- Geben Sie dem Wecker einen Namen.

# <span id="page-57-0"></span>Änderung von Sprach- und Textoptionen

Stellen Sie Ihren Ort und die Eingabesprache ein, indem Sie das Applikationen-Menü öffnen und anschließend nach Apps > Einstellungen > Sprache & Eingabe wechseln.

## <span id="page-57-1"></span>Verwaltung von Applikationen

Sie können die Installation von Programmen aus Unbekannten Quellen zulassen und Applikationen verwalten.

#### Beenden einer Applikation

Wenn Sie eine aktive Applikation beenden möchten, wechseln Sie nach Einstellungen > Applikationen > Applikationen verwalten. Tippen Sie auf die Registerkarte Ausgeführt und anschließend auf das Programm, das Sie beenden möchten. Wählen Sie Beenden erzwingen, um das Programm zu beenden.

#### Deinstallation einer Applikation

Sie können auf dem Tablet installierte Programme entfernen, um zusätzlichen Speicherplatz bereitzustellen. Tippen Sie etwas länger auf ein Programmsymbol im Applikationen-Menü und ziehen Sie es zum Bereich Deinstallieren oben rechts.

```
\mathbb{O}Hinweis: Applikationen, welche bei Auslieferung bereits auf dem Tablet 
  installiert waren, können nicht deinstalliert werden.
Sie können stattdessen auch nach Apps > Einstellungen wechseln und
Applikationen > Applikationen verwalten wählen. Tippen Sie auf die 
Applikation, welche Sie deinstallieren möchten, tippen Sie auf Deinstallieren
und bestätigen Sie diesen Vorgang.
```
Warnung! Entfernen Sie Programme nur, wenn Sie mit dem Android-Betriebssystem vertraut sind.

## <span id="page-57-3"></span><span id="page-57-2"></span>Upgrade für das Betriebssystem des Tablets

Das Tablet kann Systemaktualisierungen herunterladen und installieren und somit neue Geräte unterstützen oder Softwareoptionen erweitern.

Wenn Sie nach Updates suchen möchten, tippen Sie auf Apps > Einstellungen > Tablet-Info > Systemupdate > Jetzt prüfen.

. . . . . . . . Hinweis: Das Herunterladen neuer Firmware kann bis zu 40 Minuten dauern, was von der Netzgeschwindigkeit abhängt.

## <span id="page-58-1"></span><span id="page-58-0"></span>Zurücksetzen des Tablets

Falls das Tablet nicht mehr auf Tastenbetätigungen oder Antippen des Displays reagiert, ist es sinnvoll, das Gerät zurückzusetzen.

Verwenden Sie zum Zurücksetzen des Tablet einen kleinen und dünnen Gegenstand (z. B. eine Büroklammer), um die etwas tiefer liegende Zurücksetzen-Taste zu drücken.

#### Werkseinstellungen

Bei der Zurücksetzung auf die Werkseinstellungen werden die Standardeinstellungen des Tablets wiederhergestellt.

. . . . . . . . . . . . . . Warnung! Dabei werden alle persönlichen Daten, alle im Tablet gespeicherten Kontakte und alle von Ihnen installierten Programme gelöscht.

Öffnen Sie Einstellungen im Applikationen-Menü, tippen Sie auf Datenschutz > Auf Werkszustand zurück; klicken Sie auf Tablet zurücksetzen und anschließend auf Alles löschen, um das Tablet zu formatieren.

Sollte das Tablet weiterhin nicht reagieren, lesen Sie ["FAQ und](#page-59-1)  [Problembehebung" auf Seite 58](#page-59-1).

<span id="page-59-1"></span><span id="page-59-0"></span>In diesem Abschnitt finden Sie Antworten auf häufig gestellte Fragen (FAQs), die Sie sich bei der Benutzung Ihres Tablets vielleicht stellen. Zusätzlich finden Sie einfache Lösungsvorschläge bei Problemen.

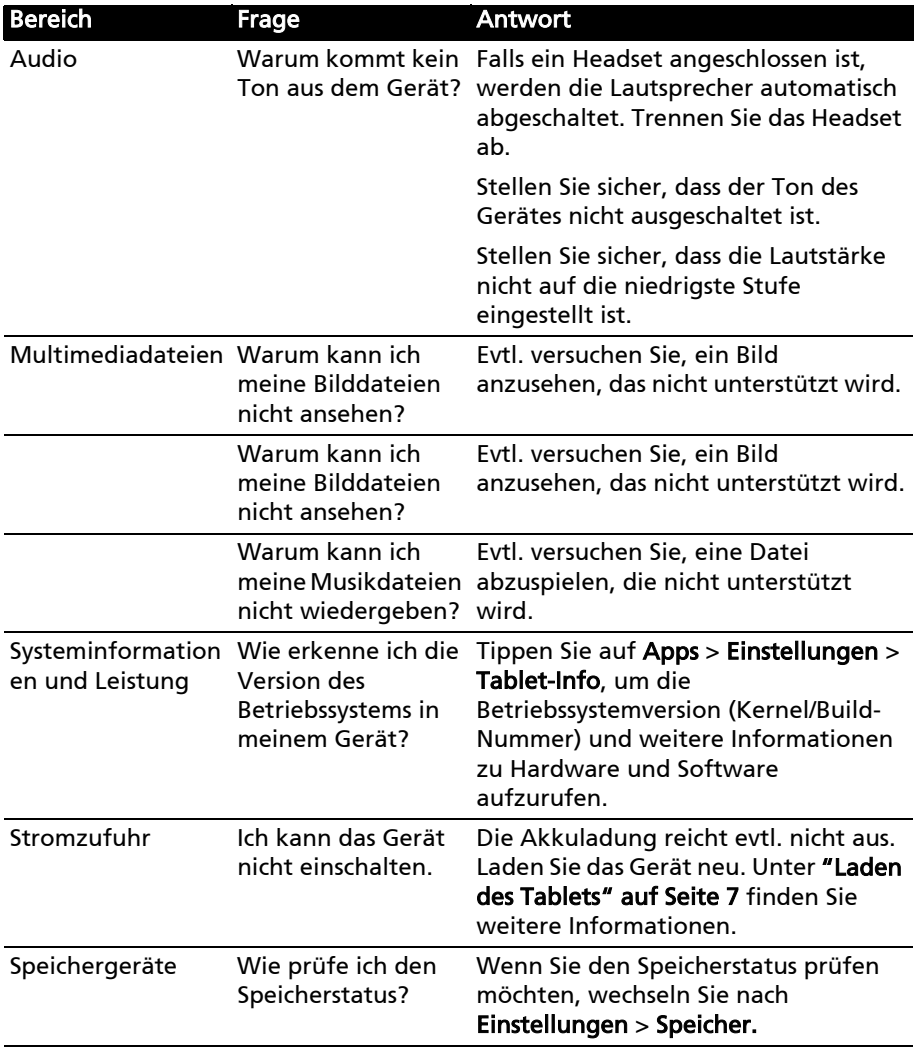

<span id="page-60-1"></span>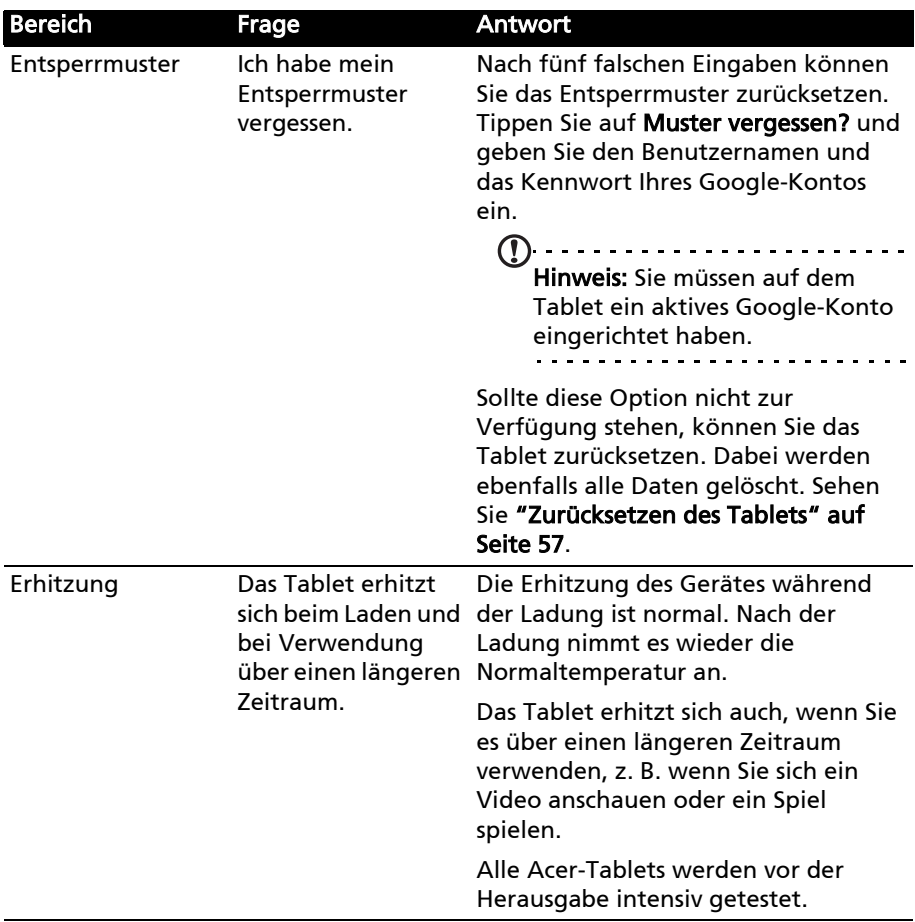

# <span id="page-60-0"></span>Weitere Informationsquellen

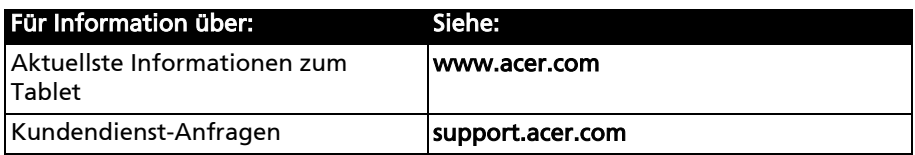

# <span id="page-61-0"></span>Endbenutzer-Lizenzvertrag

WICHTIG – BITTE GRÜNDLICH DURCHLESEN: DIESER ENDBENUTZER-LIZENZVERTRAG (IM FOLGENDEN "VERTRAG") IST EIN RECHTSGÜLTIGER VERTRAG ZWISCHEN IHNEN, ENTWEDER ALS NATÜRLICHE ODER JURISTISCHE PERSON, UND ACER INC. (IM FOLGENDEN "ACER") FÜR DIE SOFTWARE, DIE DIESEN VERTRAG BEGLEITET, INKLUSIVE ALLER DAMIT VERBUNDENEN MEDIEN, GEDRUCKTEN MATERIALIEN UND BENUTZERDOKUMENTATIONEN IN ELEKTRONISCHER FORM FÜR DIE MARKE "ACER" (IM FOLGENDEN "SOFTWARE"). VEREINBARUNGEN HINSICHTLICH ANDERER PRODUKTE ODER GEGENSTÄNDE SIND MIT DIESEM VERTRAG WEDER BEABSICHTIGT NOCH IMPLIZIERT. DURCH INSTALLATION DER BEGLEITENDEN SOFTWARE ERKLÄREN SIE IHR EINVERSTÄNDNIS, DASS SIE DIE BESTIMMUNGEN UND BEDINGUNGEN DIESES VERTRAGS ANNEHMEN. FALLS SIE NICHT MIT ALLEN BESTIMMUNGEN UND BEDINGUNGEN DIESES VERTRAGS EINVERSTANDEN SIND, MÜSSEN SIE DEN INSTALLATIONSVORGANG ABBRECHEN UND ALLE BEREITS INSTALLIERTEN DATEIEN DER BEGLEITENDEN SOFTWARE, SOWEIT VORHANDEN, VON IHREM COMPUTERSYSTEM ENTFERNEN.

WENN SIE KEINE GÜLTIGE LIZENZIERTE KOPIE DER ENTSPRECHENDEN SOFTWARE HABEN, SIND SIE NICHT BERECHTIGT, DIE SOFTWARE ZU INSTALLIEREN, ZU KOPIEREN ODER AUF SONSTIGE WEISE ZU VERWENDEN UND HABEN KEINE RECHTE AUS DIESEM VERTRAG.

Die Software ist durch nationale und internationale Urheberrechtsgesetze und Konventionen sowie andere einschlägige Gesetze und Vertragsbestimmungen für geistiges Eigentum geschützt. Die Software wird lizenziert, nicht verkauft.

#### LIZENZGEWÄHRUNG

ACER gewährt Ihnen die nachstehenden nichtausschließlichen und nichtübertragbaren Rechte bezüglich der Software. Gemäß diesem Vertrag dürfen Sie:

- 1. die Software nur auf einem einzigen bestimmten Computer installieren und benutzen. Eine separate Lizenz ist für jeden Computer erforderlich, auf dem die Software verwendet wird;
- eine Sicherheitskopie von der Software für den persönlichen Gebrauch erstellen;
- 3. eine ausgedruckte Kopie von allen der Software beigelegten elektronischen Dokumenten unter der Voraussetzung erstellen, dass Sie diese Dokumente elektronisch erhalten haben.

#### **EINSCHRÄNKUNGEN**

Ihnen ist es NICHT erlaubt:

- 1. die Software anders als in diesem Vertrag vorgegeben zu benutzen oder zu kopieren;
- 2. die Software an Dritte zu vermieten oder zu leasen;
- 3. die Software ganz oder teilweise zu modifizieren, zu adaptieren oder zu übersetzen;
- 4. die Software zurückzuentwicklen (reverse engineering), zu dekompilieren oder zu disassemblieren oder von dieser Software abgeleitete Werke zu erstellen;
- 5. außer für den persönlichen Gebrauch die Software mit einem anderen Programm zusammenzuführen (merging) oder die Software zu modifizieren; und
- 6. die Software an einen Dritten zu lizenzieren oder auf sonstige Weise einem Dritten zur Verfügung zu stellen, es sei denn, dass Sie nach vorheriger schriftlicher Benachrichtigung an ACER die gesamte Software an einen Dritten übertragen und selbst keine Kopie der Software zurückbehalten und der Dritte die Bestimmungen dieses Vertrags akzeptiert.
- 7. ihre Rechte aus diesem Vertrag auf einen Dritten zu übertragen.
- 8. die Software entgegen einschlägiger Ausfuhrgesetze und –bestimmungen zu exportieren oder (i) die Software an verbotene Personen, Unternehmen oder Bestimmungsorte, insbesondere, aber nicht ausschließlich, Kuba, Iran, Nordkorea, Sudan und Syrien, zu verkaufen, exportieren, re-exportieren, übertragen, umzuleiten (divert), technische Daten offenzulegen oder zu entsorgen; oder (ii) die Software für durch Gesetz oder Verordnung der USA verbotene Nutzung zu verwenden.

#### KEIN TECHNISCHER SUPPORT

ACER ist nicht verpflichtet, technischen oder sonstigen Support für die Software anzubieten.

#### ACER LIVE UPDATE

Manche Software kann Elemente beinhalten, die den Gebrauch des Acer Live Update Services ermöglichen, wobei dieser Service das automatische Herunterladen und Installieren von Aktualisierungen bzgl. solcher Software erlaubt. Indem Sie die Software installieren, erklären Sie sich einverstanden und stimmen hiermit zu, dass ACER (bzw. ACERs Lizenzgeber) die Version der betreffenden Software, welche Sie auf Ihrem Computer verwenden, feststellen und einen Upgrade bzgl. solcher Software vornehmen darf, gegebenenfalls durch automatisches Herunterladen des Upgrades auf Ihrem Computer.

#### EIGENTUMS- UND URHEBERRECHTE, GEWERBLICHE SCHUTZRECHTE

Der Rechtstitel, die Eigentumsrechte sowie die gewerblichen Schutzrechte in und an der Software und allen Kopien davon bleiben im Besitz von ACER oder ACERs Lizenzgebern oder Lieferanten (soweit einschlägig). Sie erlangen keinen Eigentumsanteil an der Software (einschließlich aller von Ihnen oder für Sie erstellten Modifikationen oder Kopien) oder sonstige, im Zusammenhang stehende, gewerbliche Schutzrechte. Das Eigentum und andere Rechte am Inhalt, der durch die Software zugänglich ist, gehören dem jeweiligen Inhaltsinhaber und sind möglicherweise durch anwendbare Gesetze geschützt. Diese Lizenz verleiht Ihnen keine Rechte an solchen Inhalten. Des weiteren erklären Sie sich einverstanden:

- 1. keine Kennzeichnungen hinsichtlich Urheberrechten oder anderen Schutzrechten von der Software zu entfernen. 2. sämtliche vorangehend erwähnten Kennzeichnungen auf jeder genehmigten Kopie, die Sie erstellen, zu
- reproduzieren; und
- 3. unerlaubtes Kopieren der Software nach bestem Bemühen zu verhindern.

#### MARKENZEICHEN

Dieser Vertrag gewährt Ihnen keinerlei Rechte bezüglich des Gebrauchs von Markenzeichen oder Servicezeichen von ACER oder ACERs Lizenzgebern oder Lieferanten.

#### GEWÄHRLEISTUNGSAUSSCHLUSS

ACER, ACERS LIEFERANTEN UND ACERS LIZENZGEBER STELLEN DIE SOFTWARE NUR "WIE SIE IST" UND OHNE JEDWEDE GEWÄHRLEISTUNG ODER ENTSCHÄDIGUNGSVERPFLICHTUNG ZUR VERFÜGUNG. ACER SCHLIESST HIERMIT ALLE AUSDRÜCKLICHEN, STILLSCHWEIGENDEN ODER GESETZLICHEN GEWÄHRLEISTUNGSZUSAGEN, ZUSICHERUNGEN UND BEDINGUNGEN AUS, INSBESONDERE IM HINBLICK AUF DIE NICHTVERLETZUNG VON RECHTEN DRITTER, EIGENTUMSRECHTE, DIE EINGLIEDERUNG, GENAUIGKEIT, SICHERHEIT, VERFÜGBARKEIT, ZUFRIEDENSTELLENDE QUALITÄT, VIRENBEFALL, HANDELSÜBLICHKEIT ODER EIGNUNG FÜR EINEN BESTIMMTEN ZWECK DER SOFTWARE BZW. VON SUPPORT DIENSTLEISTUNGEN.

DIES GILT AUCH FÜR DEN FALL, DASS ACER, ACERS LIEFERANTEN ODER ACERS LIZENZGEBER ÜBER DIE MÖGLICHKEIT SOLCHER SCHÄDEN INFORMIERT WAREN

DIE VORGENANNTEN BESCHRÄNKUNGEN UND AUSSCHLÜSSE GELTEN NUR SOWEIT NACH ANWENDBAREN ZWINGENDEN VORSCHRIFTEN DES NATIONALEN RECHTS ZULÄSSIG: DA EIN AUSSCHLUSS ODER DIE BEGRENZUNG DER HAFTUNG FÜR FOLGESCHÄDEN UND EINZELNE ANDERE SCHÄDEN UNZULÄSSIG IST, GELTEN DIE OBENGENANNTEN HAFTUNGSBESCHRÄNKUNGEN MÖGLICHERWEISE NICHT FÜR SIE. DIE GESAMTE HAFTUNG VON ACER, ACERS LIEFERANTEN ODER ACERS LIZENZGEBERN IM RAHMEN DIESES VERTRAGES, OB VERTRAGLICH ODER GESETZLICH BEGRÜNDET, IST AUF DEN BETRAG BEGRENZT, DER FÜR DIE SOFTWARE ENTRICHTET WURDE. NICHT BESCHRÄNKT WIRD IM RAHMEN DIESES VERTRAGS DIE HAFTUNG IM FALLE VON TOD ODER VERLETZUNG VON PERSONEN, WENN DIES AUF VORSATZ ODER FAHRLÄSSIGKEIT SEITENS ACER ZURÜCKZUFÜHREN IST, SOWIE DIE ALLGEMEINE HAFTUNG FÜR VORSATZ ODER GROBE FAHRLÄSSIGKEIT.

#### HAFTUNGSAUSSCHLUSS

UNTER KEINEN UMSTÄNDEN HAFTEN ACER, ACERS LIEFERANTEN ODER ACERS LIZENZGEBER IHNEN GEGENÜBER FÜR ENTGANGENE NUTZUNG, ENTGANGENEN GEWINN, VERLORENE ODER BESCHÄDIGTE DATEN ODER JEGLICHEN ANDEREN WIRTSCHAFTLICHEN SCHADEN ODER FÜR JEGLICHE DIREKTE, INDIREKTE, ZUFÄLLIGE ODER FOLGESCHÄDEN, DIE IN EINER WIE AUCH IMMER GEARTETEN WEISE MIT DER VERWENDUNG ODER DEM VERTRAUEN IN DIE SOFTWARE ENTSTEHEN. DIES SCHLIESST AUCH DIE NICHTVERWENDBARKEIT DER SOFTWARE, FEHLENDE VORKEHRUNGEN, DEM FEHLEN VON SUPPORT DIENSTLEISTUNGEN ODER DIE DURCH ODER IN VERBINDUNG MIT DEN BESTIMMUNGEN DES VERTRAGS ENTSTANDENEN SCHÄDEN EIN.

#### **BEENDIGUNG**

Sollten Sie irgendeine Bestimmung dieses Vertrags verletzt haben, ist ACER berechtigt, unbeschadet aller anderen ACER zustehenden Rechte, diesen Vertrag sofort zu beenden.

In einem solchen Fall sind Sie verpflichtet:

- 1. jegliche Benutzung der Software einzustellen;
- 2. die Originalkopie und alle Kopien der Software zu vernichten oder an ACER zurückschicken; und
- 3. die Software von allen Computern, auf dem sie sich befindet, zu entfernen.

Alle in diesem Vertrag enthaltenen gemachten Gewährleistungs- und Haftungsausschlüsse gelten nach der Beendigung dieses Vertrags weiter.

#### ALLGEMEIN

Dies ist der vollständige Vertrag zwischen Ihnen und ACER bezüglich der Software.

Er ersetzt alle bisherigen Erklärungen, Besprechungen, Zusicherungen, Mitteilungen oder Werbungen mit Bezug zur Software. Für den Fall, dass eine Bestimmung dieses Vertrages für nichtig oder unwirksam erachtet wird, ist die Gültigkeit der übrigen Bestimmungen dieses Vertrages hiervon nicht betroffen. Eine Änderung des vorliegenden Vertrags ist nur in schriftlicher Form zulässig, die von einem bevollmächtigten Vertreter von ACER unterzeichnet werden muss.

#### ERGÄNZENDE BESTIMMUNGEN FÜR SOFTWARE UND INTERNETDIENSTE VON DRITTEN

Software von Lizenzgebern oder Lieferanten von ACER ("Drittsoftware") wird Ihnen im Rahmen dieses Vertrags ausschließlich für Ihren persönlichen, nicht-kommerziellen Gebrauch zur Verfügung gestellt. Sie dürfen die Drittsoftware nicht in einer Weise verwenden, die Inernetdienste von Lizenzgebern oder Lieferanten ("Drittdienste") schädigen, deaktivieren, überlasten oder beeinträchtigen könnten. Des weiteren dürfen Sie die Drittsoftware nicht in einer Weise verwenden, die die Nutzung von Drittdiensten durch andere Nutzer bzw. Internetdienste oder Produkte der jeweiligen Lizenzgeber von ACERs Lizenzgebern oder Lieferanten behindern könnte. Ihr Gebrauch der Drittsoftware und Drittdienste ist darüberhinaus geregelt in zusätzlichen Bestimmungen und Richtlininen, welche Sie über unsere globale Internetseite ansehen können.

. . . . . Hinweis: Die Originalversion dieser EULA ist in englischer Sprache erstellt. Sollte die Übersetzung von der Originalversion abweichen, hat die englische Fassung der Bestimmungen und Bedingungen Vorrang. Copyright 2002-2011

#### Bestimmungen zum Datenschutz

Während der Registrierung werden Sie aufgefordert, Acer Informationen bereitzustellen. Weitere Informationen finden Sie in den Bestimmungen zum Datenschutz von Acer unter http://www.acer.com oder auf Ihrer lokalen Acer-Website.

Die Musikerkennungstechnologie und die dazugehörigen Daten werden von Gracenote® zur Verfügung gestellt. Gracenote®, das Gracenote Logo und der Schriftzug, sowie das "Powered by Gracenote" Logo sind in den USA bzw. anderen Ländern entweder eingetragene Marken oder Marken von Gracenote, Inc.

 XT9 und das XT9-Logo sind eingetragene Handelsmarken von Nuance Communications, Inc. oder seinen Tochterfirmen in den USA und/oder anderen Ländern.